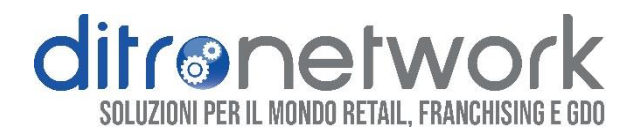

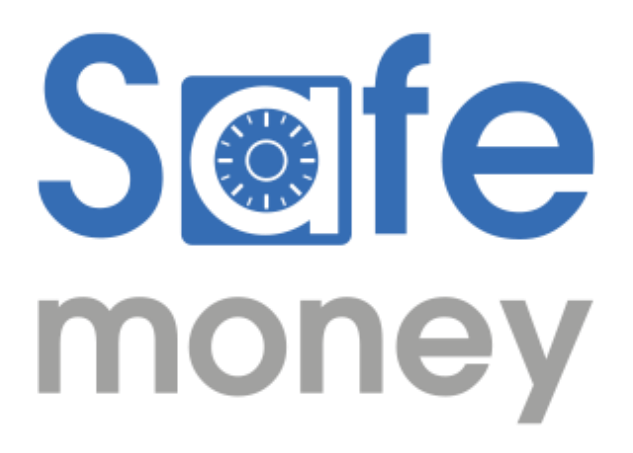

# MANUALE UTENTE

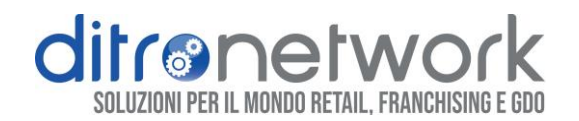

 $\begin{bmatrix} 2 \end{bmatrix}$ 

### Sommario

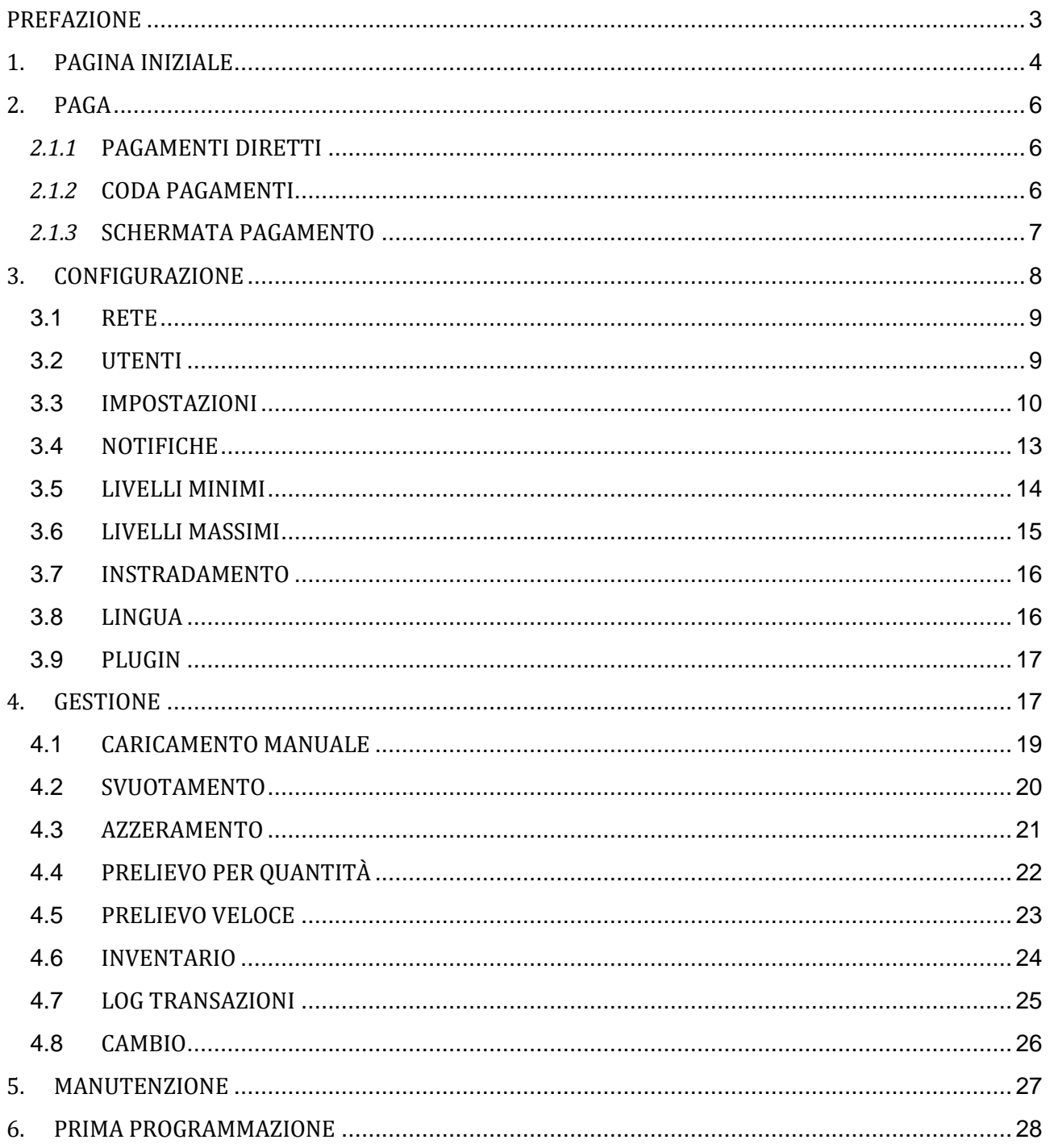

#### Manuale Utente Rev.6 - 07/2023

Interfaccia Utente Safemoney

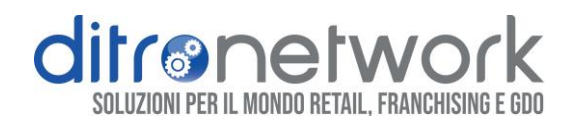

# <span id="page-2-0"></span>PREFAZIONE

Questo manuale ha lo scopo di illustrare le funzionalità dell'interfaccia utente Safemoney. Le funzioni descritte in questo manuale sono valide per tutta la gamma, dal modello Compact fino ad Extreme.

In questo documento non sono dettagliate le differenze tra i modelli, le periferiche e i relativi metodi di manutenzione e assistenza. Per tali informazioni e procedure fare riferimento alla documentazione ed alla manualistica tecnica.

**\*RICICLATORE**: è il modulo che contiene monete/banconote, separate o miste *(\*Mix)*, utilizzato sia per i pagamenti in entrata che per erogazione del resto.

**\*CASHBOX**: o cassetto, è un modulo protetto da chiave contenente monete/banconote miste. I contanti presenti in questo modulo sono stati validati ma non utilizzati per erogazione del resto, possono essere estratti solo fisicamente dal personale del punto vendita autorizzato.

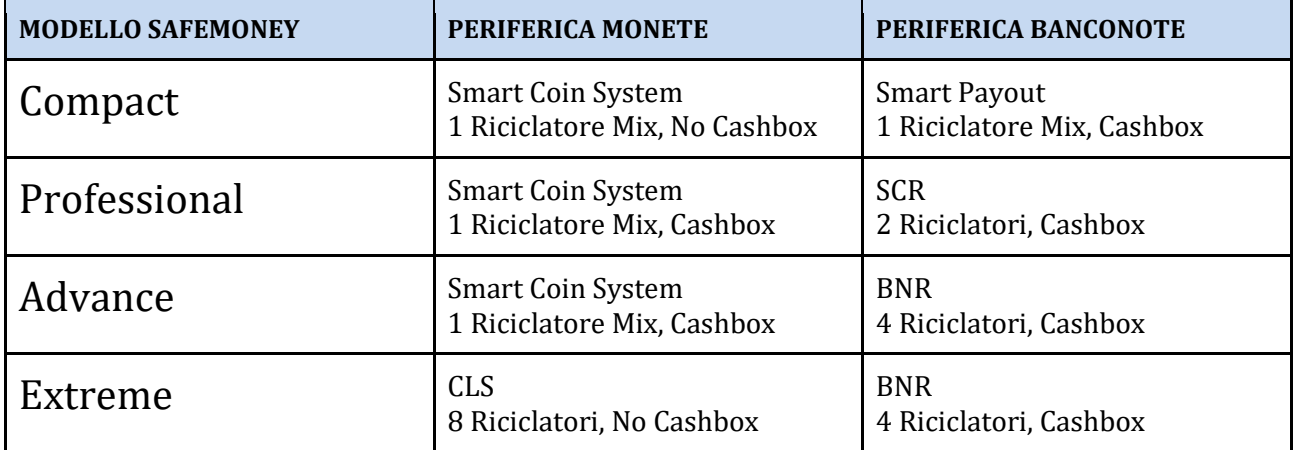

#### *Manuale Utente Rev.6 - 07/2023 Interfaccia Utente Safemoney*

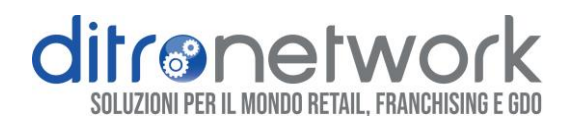

# <span id="page-3-0"></span>1.PAGINA INIZIALE

Questa pagina è accessibile dal touch frontale di Safemoney oppure via browser web, da qualsiasi dispositivo connesso alla stessa rete, tramite indirizzo IP:

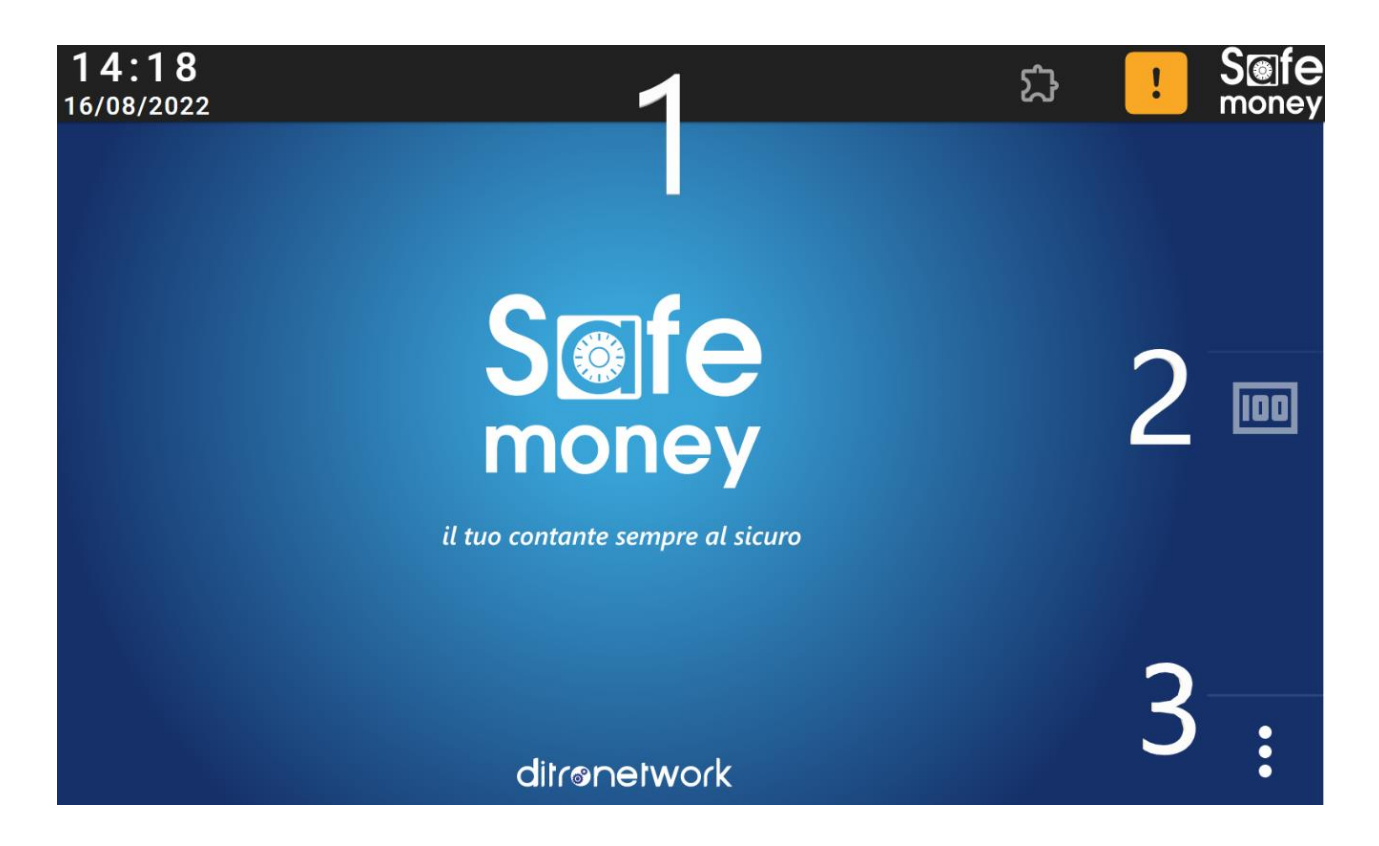

1. **BARRA DELLE NOTIFICHE:** partendo da sinistra troviamo data ed ora, icona dei plugin attivi, **notifiche di stato** tramite cui è possibile visualizzare messaggi in anteprima, e click su logo Safemoney per il **Pannello delle informazioni.**

Le **notifiche di stato** possono essere di due tipologie:

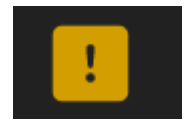

**AVVISI:** non bloccante. Ad esempio la bassa scorta di banconote e monete.

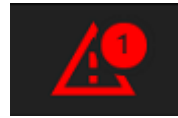

**ERRORI:** bloccante, Safemoney non è operativo. Ad esempio una periferica in errore, oppure sportello frontale aperto.

*Manuale Utente Rev.6 - 07/2023 Interfaccia Utente Safemoney* 

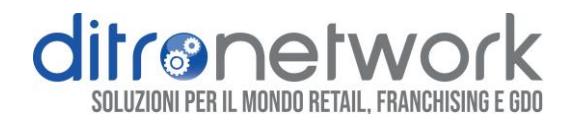

Nel **Pannello delle informazioni** è possibile visualizzare le informazioni sul modello ed un QR-code per collegamento alla *pagina iniziale*.

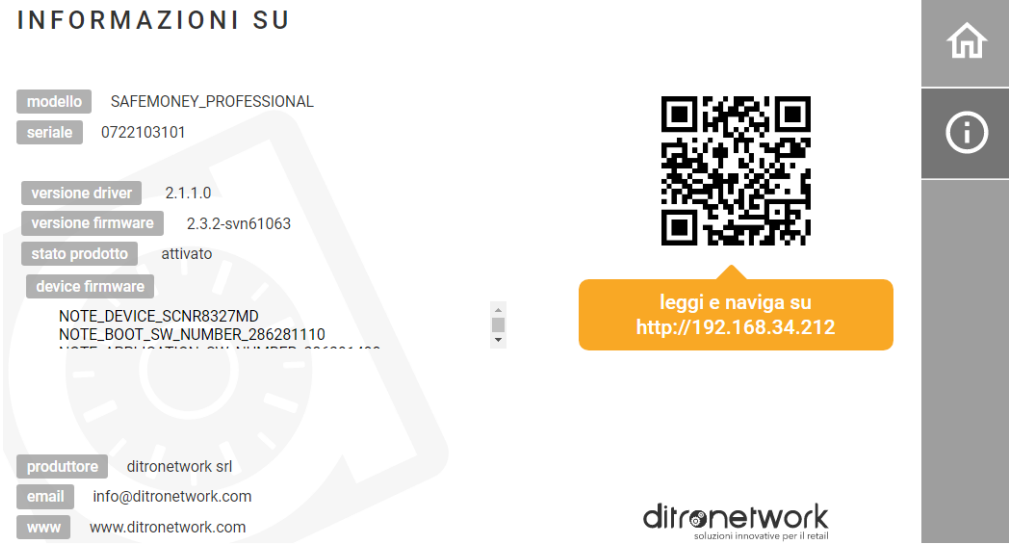

2. **PAGA:** utilizzato per la modalità di *Pagamento diretto* e per la *Coda pagamenti*. L'operatore può inserire manualmente l'importo da pagare o selezionare ed avviare uno dei pagamenti in coda. Disponibile con *Modalità assistita*, *Coda pagamenti* o *Pagamenti diretti* abilitata. (**Paga** [paragrafo 2\)](#page-5-3)

3. **AREA RISERVATA:** pulsante per accedere ai pannelli di amministrazione:

**GESTIONE**: per le funzionalità operative come il caricamento contanti, il prelievo, lo svuotamento, l'inventario e altro. (**Gestione** [paragrafo 4\)](#page-16-1)

**CONFIGURAZIONE**: per le impostazioni e le modalità di funzionamento del Safemoney. (**[Configurazione](#page-7-0)** paragrafo 3)

**MANUTENZIONE**: area riservata per le operazioni di manutenzione tecnica. (**[Manutenzione](#page-7-0)** paragrafo 5)

Questo menu è protetto da pin. (**Utenti** [paragrafo 3.1\)](#page-8-1)

*Manuale Utente Rev.6 - 07/2023 Interfaccia Utente Safemoney* 

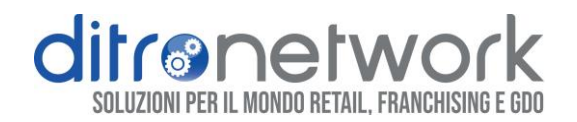

# <span id="page-5-3"></span><span id="page-5-0"></span>2. PAGA

## <span id="page-5-1"></span>*2.1.1* PAGAMENTI DIRETTI

Digita direttamente sulla tastiera numerica l'importo da pagare:

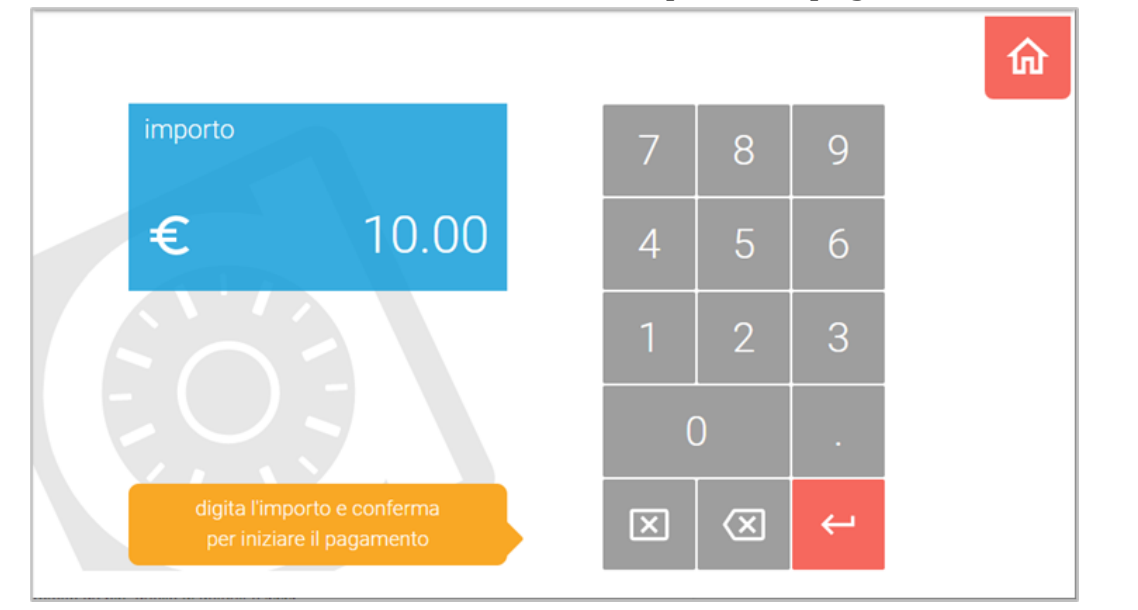

## <span id="page-5-2"></span>*2.1.2* CODA PAGAMENTI

Scegli ed avvia un pagamento o un prelievo dalla coda delle prenotazioni:

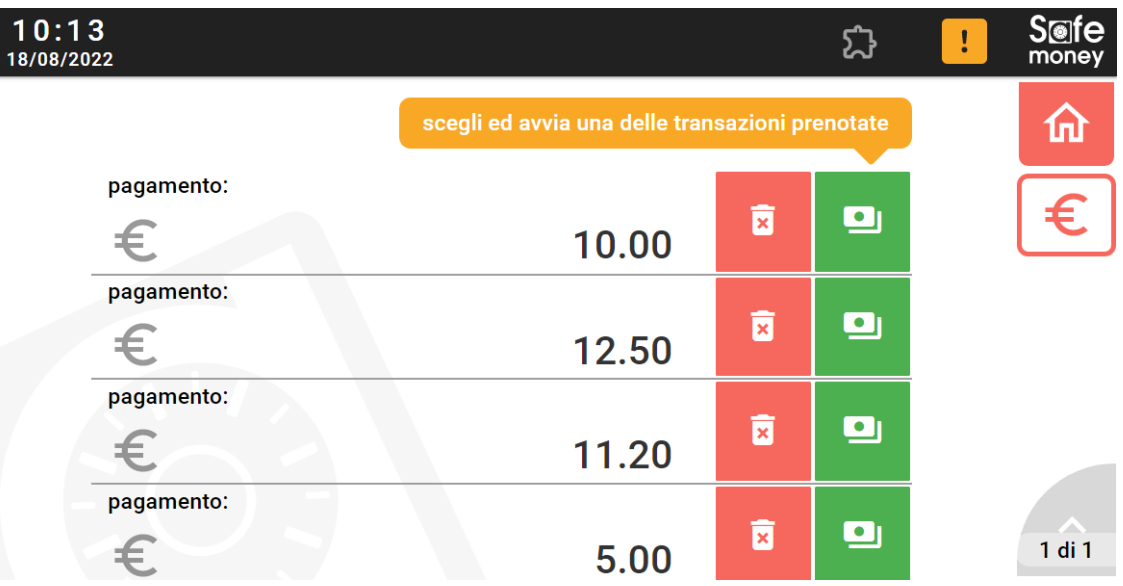

*Manuale Utente Rev.6 - 07/2023 Interfaccia Utente Safemoney* 

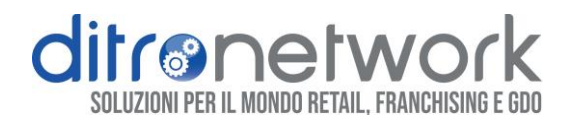

## <span id="page-6-0"></span>*2.1.3* SCHERMATA PAGAMENTO

Questa maschera interattiva appare ogni qualvolta è in corso un pagamento.

Tramite indicazioni grafiche l'utente è guidato durante tutte le fasi della transazione, dall'inserimento dei contanti fino alla restituzione del resto:

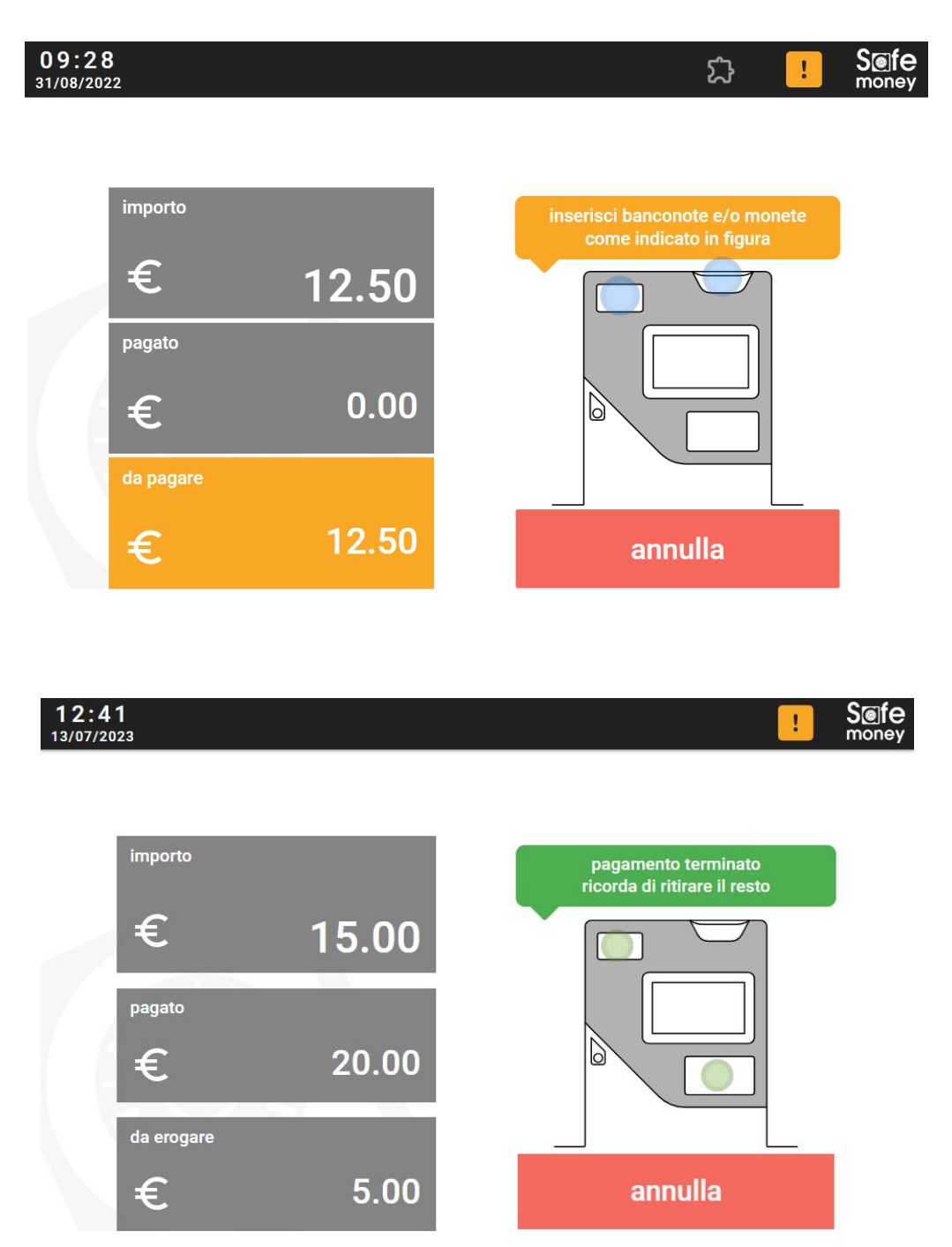

*Manuale Utente Rev.6 - 07/2023 Interfaccia Utente Safemoney* 

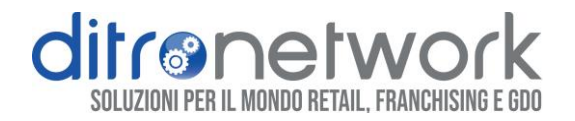

# <span id="page-7-0"></span>3.CONFIGURAZIONE

Sezione per le impostazioni di funzionamento Safemoney. Questo menu è accessibile solo agli utenti con profilo *Admin*. (**Utenti** [paragrafo 3.1\)](#page-8-1)

Spostarsi con le frecce laterali per cambiare pagina.

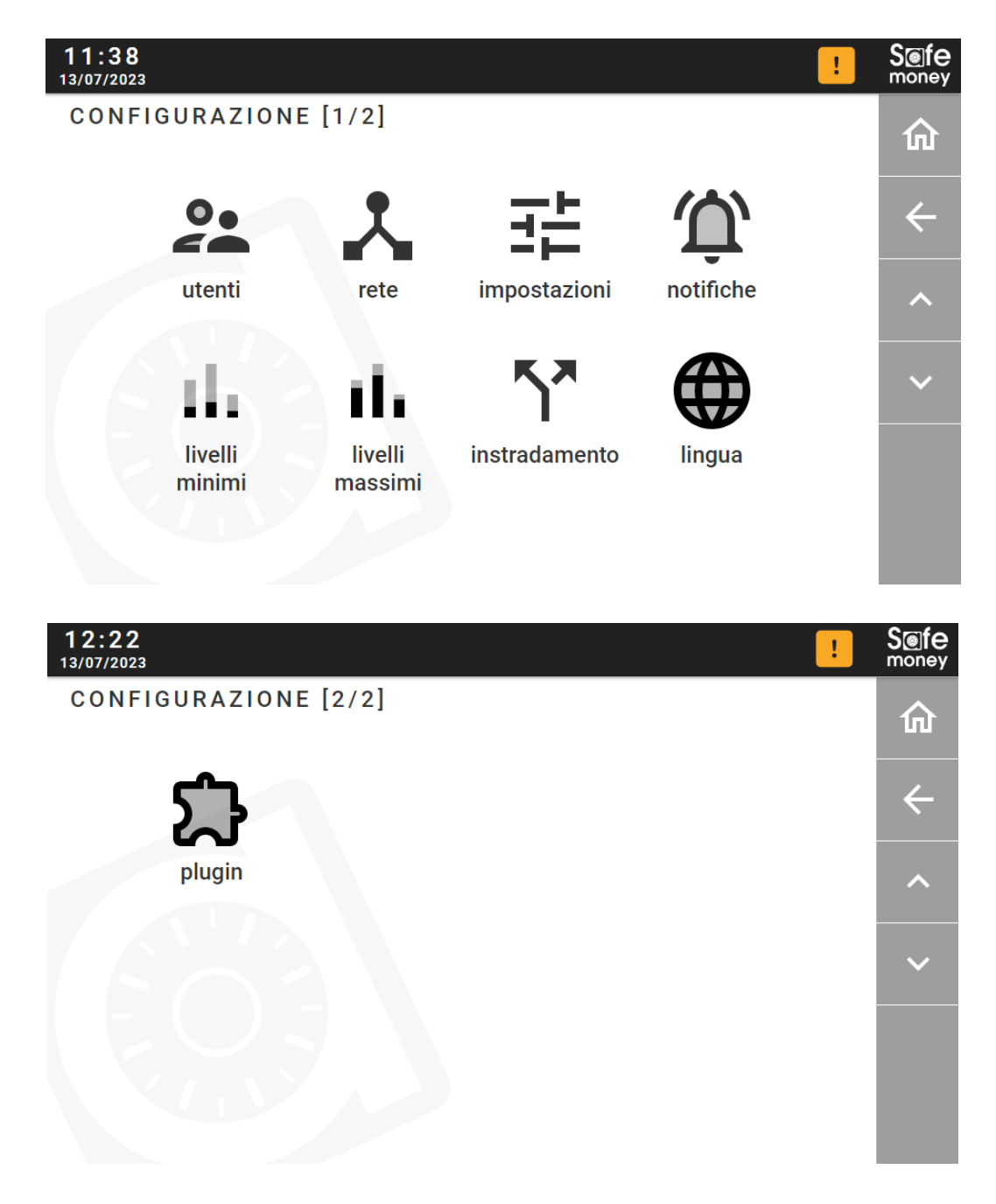

*Manuale Utente Rev.6 - 07/2023 Interfaccia Utente Safemoney* 

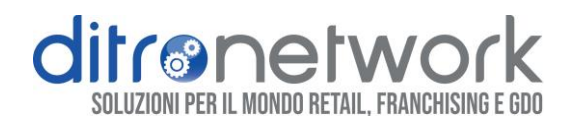

## <span id="page-8-0"></span>3.1 RETE

Menu per configurazione dell'interfaccia di rete, per impostare un indirizzo IP manualmente o DHCP.

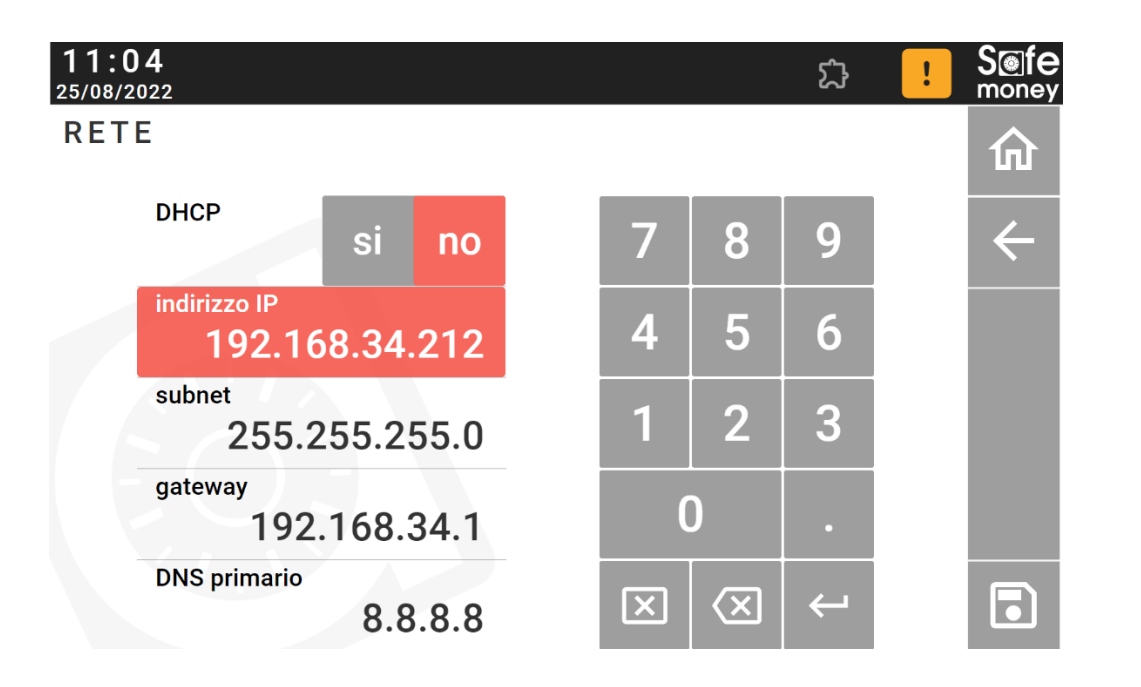

## <span id="page-8-1"></span>3.2 UTENTI

In questa pagina è possibile cambiare il codice pin per i seguenti profili utente. Non è possibile creare nuovi utenti o modificare i permessi attuali.

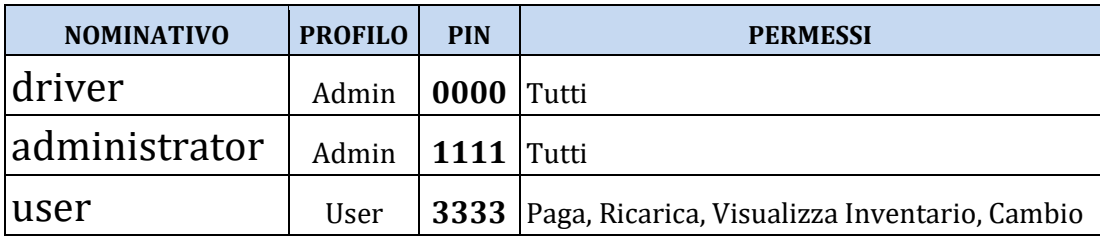

Si consiglia di riservare il pin "*driver*" per la comunicazione con software di terze parti o registratore di cassa, il pin degli utenti "*administrator*" e "*user*" rispettivamente al titolare e agli operatori autorizzati del punto vendita.

*Manuale Utente Rev.6 - 07/2023 Interfaccia Utente Safemoney* 

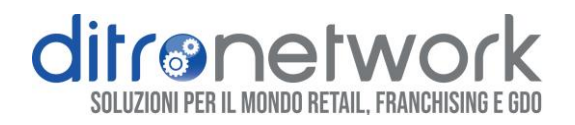

## <span id="page-9-0"></span>3.3 IMPOSTAZIONI

Pannello per le impostazioni e modalità di funzionamento Safemoney.

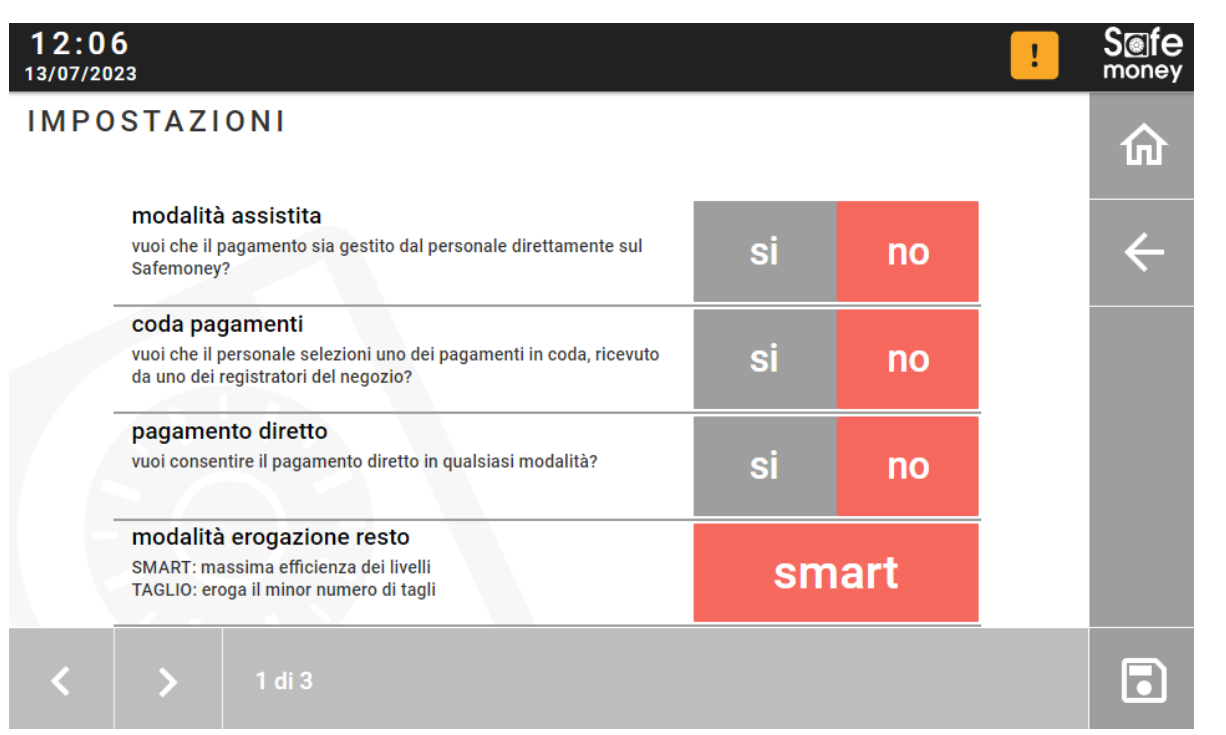

**MODALITA' ASSISTITA**: se abilitata prevede la presenza di un operatore interno al punto vendita per la gestione dei *Pagamenti diretti* e della *Coda pagamenti*.

Al contrario il pagamento può essere gestito esclusivamente da postazioni software di cassa o da registratore fiscale.

#### **ATTENZIONE**

Per collegare Safemoney con software di terze parti o al registratore fiscale è necessario disabilitare *Modalità assistita***.**

#### *Manuale Utente Rev.6 - 07/2023 Interfaccia Utente Safemoney*

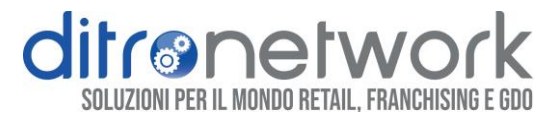

**CODA PAGAMENTI**: se abilitata permette di ricevere più pagamenti contemporaneamente, da uno o più punti cassa, è l'operatore poi a selezionare quale delle operazioni in coda avviare. (**[Coda pagamenti](#page-5-2)** paragrafo 2.1.2)

**PAGAMENTO DIRETTO**: se abilitata, tramite tasto *Paga* nella *Pagina iniziale*, è possibile effettuare un *Pagamento diretto* in qualsiasi modalità di funzionamento. (**[Pagamenti diretti](#page-5-1)** paragrafo 2.1.1)

**MODALITA' EROGAZIONE RESTO:** è possibile scegliere due tipi di algoritmi:

**SMART**: massima efficienza in termini di velocità e bilanciamento dei livelli di banconote e monete in riciclo.

**TAGLIO**: tenta l'erogazione dei tagli maggiori, quindi il minor numero di banconote e monete possibile.

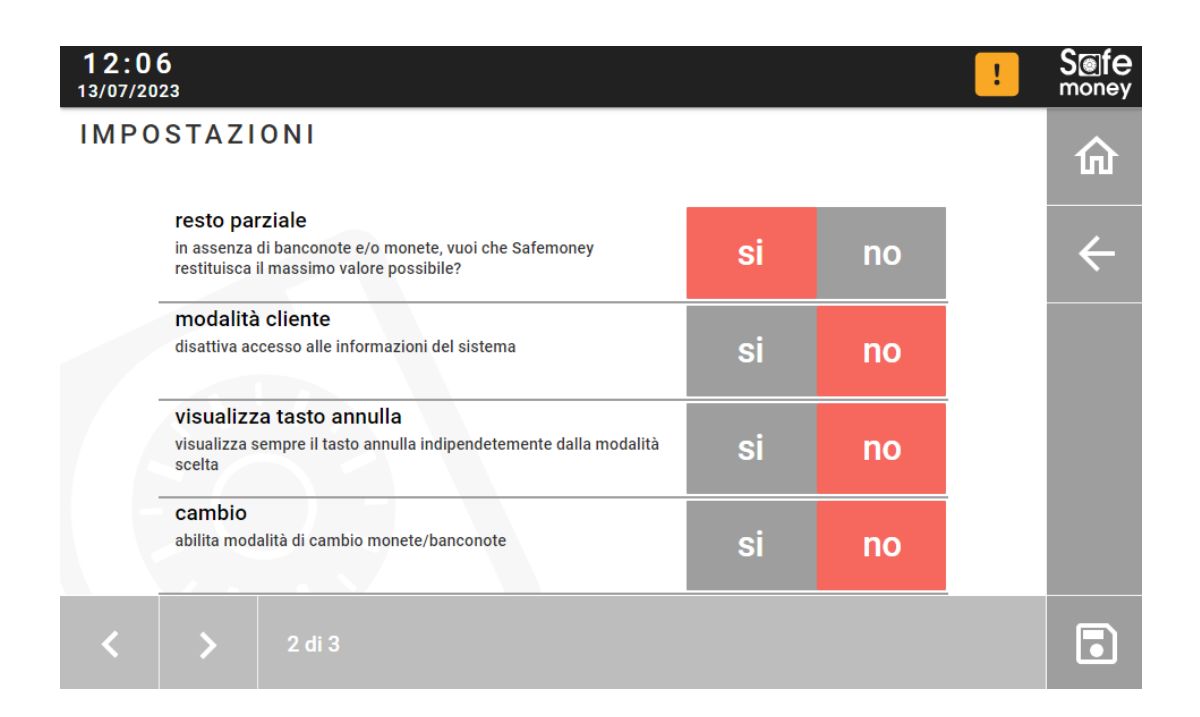

*Manuale Utente Rev.6 - 07/2023 Interfaccia Utente Safemoney* 

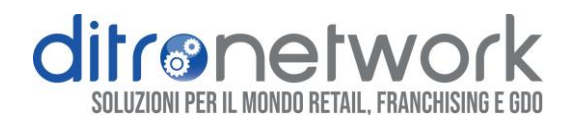

**RESTO PARZIALE**: se abilitata Safemoney eroga il massimo resto possibile. Se disabilitata in caso di insufficienza dell'importo totale non eroga nessun importo.

**MODALITA' CLIENTE**: se abilitata blocca la *Barra delle notifiche*.

**VISUALIZZA TASTO ANNULLA**: se abilitata mostra sempre il tasto per annullare la transazione indipendentemente dalla modalità scelta.(**[Schermata pagamento](#page-6-0)** [paragrafo 2.1.3\)](#page-6-0)

**CAMBIO**: se abilitata visualizza il tasto per accedere al menu *Cambio* direttamente dalla *Pagina Iniziale*. (**Cambio** [paragrafo](#page-25-0) 4.8)

**RESET CONTATORI CASHBOX**: se abilitata i contatori delle Cashbox saranno azzerati in automatico in seguito alla rimozione ed inserimento del modulo. (**[Azzeramento](#page-20-0)** paragrafo 4.3)

**TEMPO DI ATTESA FINE TRANSAZIONE**: è il tempo di attesa in secondi della schermata di fine transazione con indicazione del totale pagato e resto erogato.

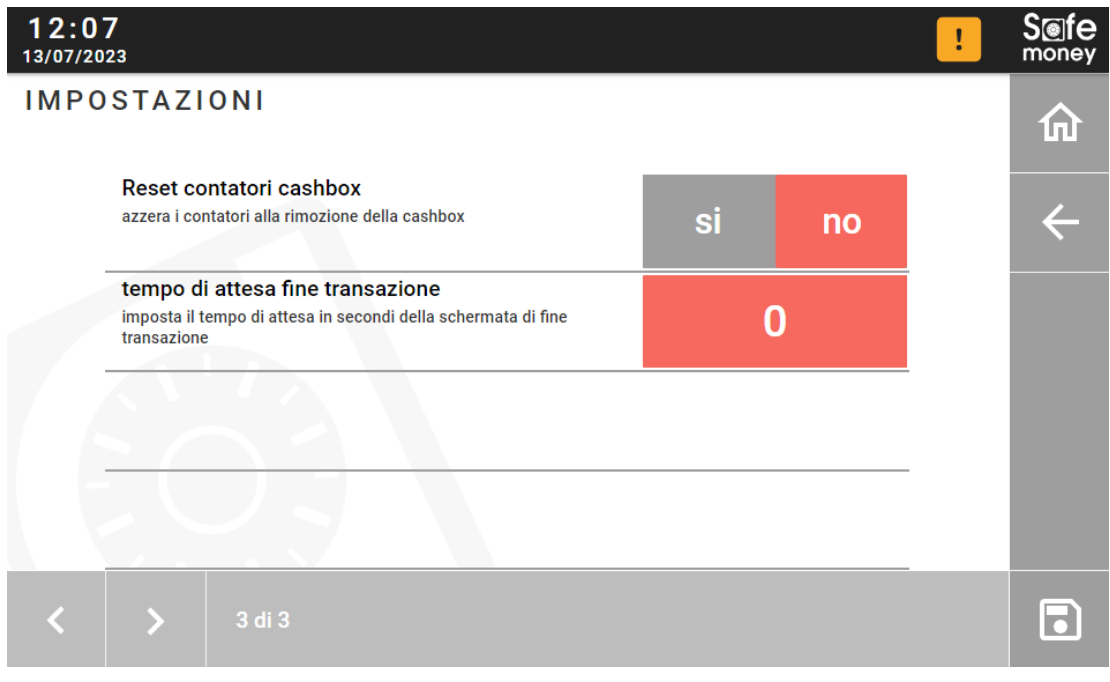

*Manuale Utente Rev.6 - 07/2023 Interfaccia Utente Safemoney* 

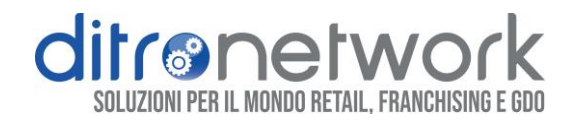

### <span id="page-12-0"></span>3.4 NOTIFICHE

In questa sezione è possibile abilitare l'invio di notifiche via email.

H

Pulsante per inviare una mail di test.

Pulsante per il salvataggio delle impostazioni.

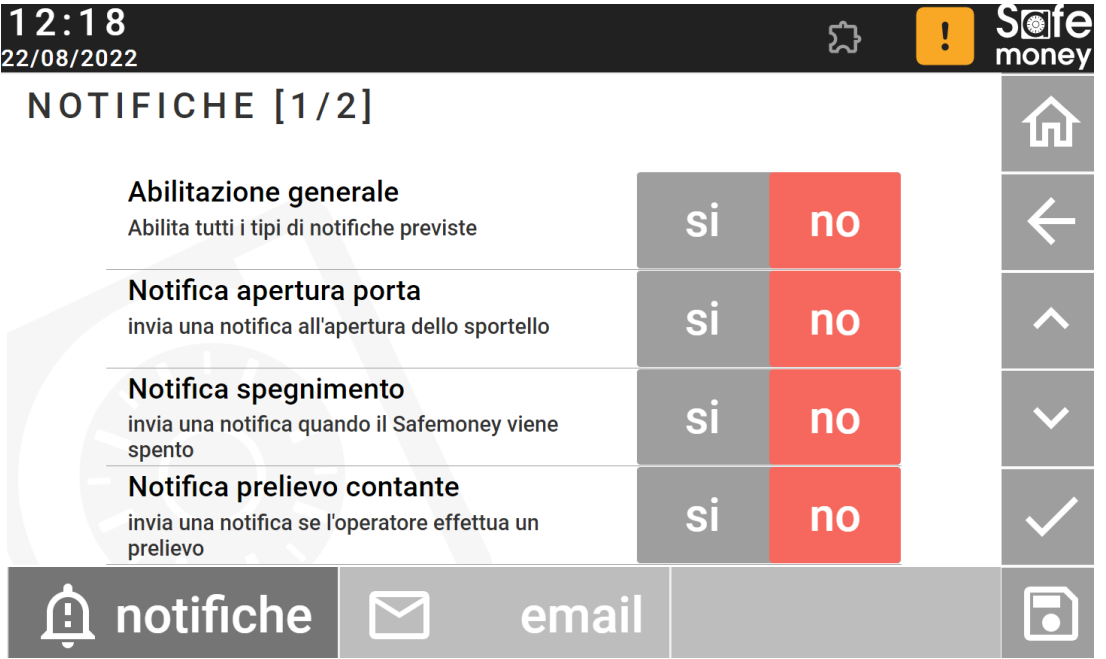

Nella scheda per la configurazione *email*, l'opzione *"DWS Email Provider"* permette di inviare email specificando solamente *Indirizzo email di destinazione.*

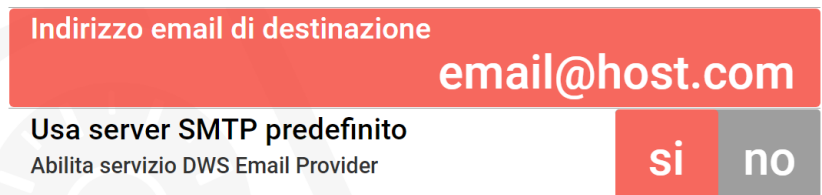

*Manuale Utente Rev.6 - 07/2023 Interfaccia Utente Safemoney* 

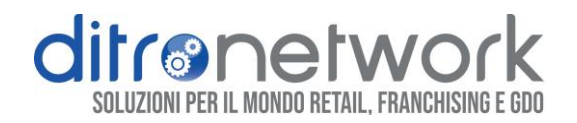

# <span id="page-13-0"></span>3.5 LIVELLI MINIMI

I *Livelli minimi* rappresentano il *Fondo cassa,* una soglia minima di banconote e monete che garantisce la continua disponibilità di erogare resto durante i pagamenti ed efficienza nelle prestazioni.

Vi è il controllo in tempo reale della scorta dei livelli nella barra *Notifiche di stato.* 

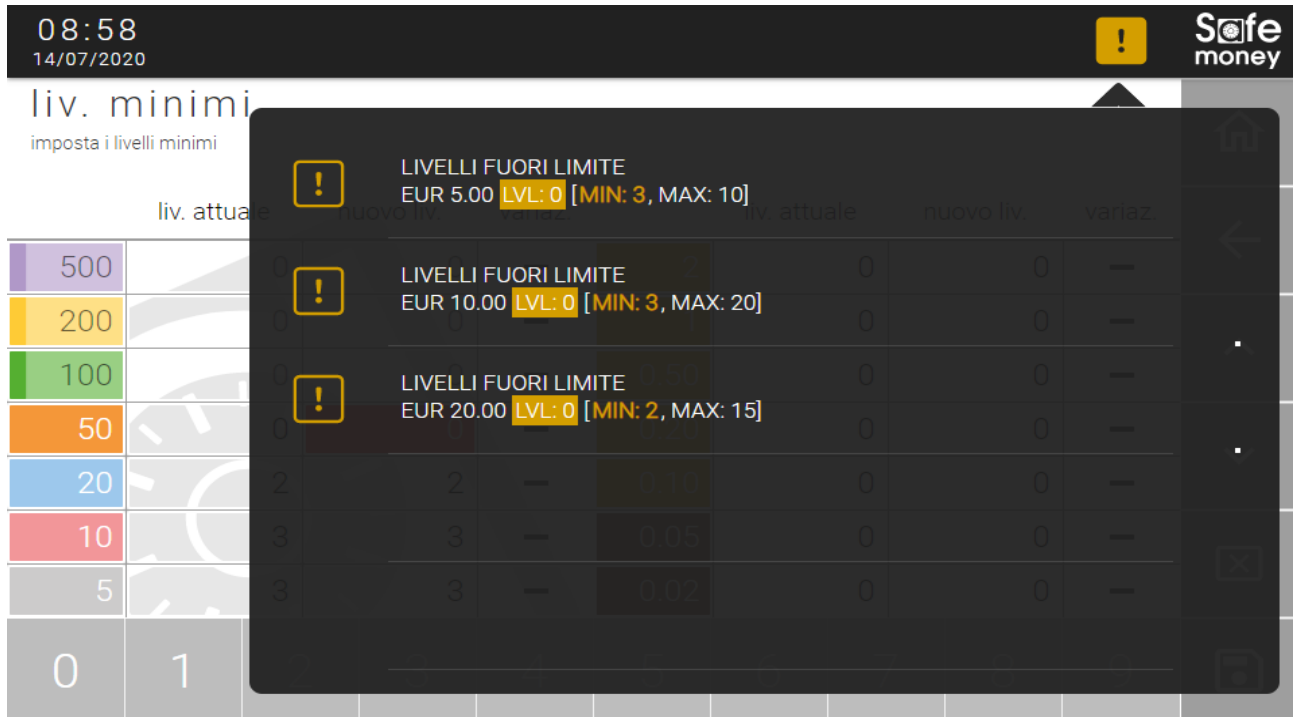

### **ATTENZIONE**

I *Livelli minimi* hanno effetto sulle operazioni di *Svuotamento parziale*, i tagli che superano i valori di *Fondo cassa* saranno spostati nella Cashbox oppure erogati. (*Svuotamento* [paragrafo 4.2\)](#page-19-0)

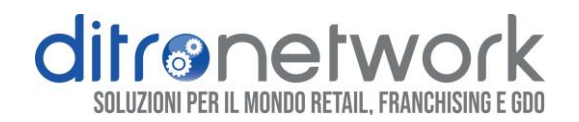

## <span id="page-14-0"></span>3.6 LIVELLI MASSIMI

I *Livelli massimi* servono per impostare un limite alle banconote o monete che un riciclatore può conservare.

Nei modelli Safemoney dotati di *Cashbox*, in caso di superamento dei valori impostati, tutte le banconote o monete in eccesso saranno comunque accettate, contabilizzate e instradate nella cassetta.

In caso di Riciclatori misti *(\*MIX)* questo meccanismo di bilanciamento inventario agevola la veloce ricerca dei contanti in fase di erogazione del resto.

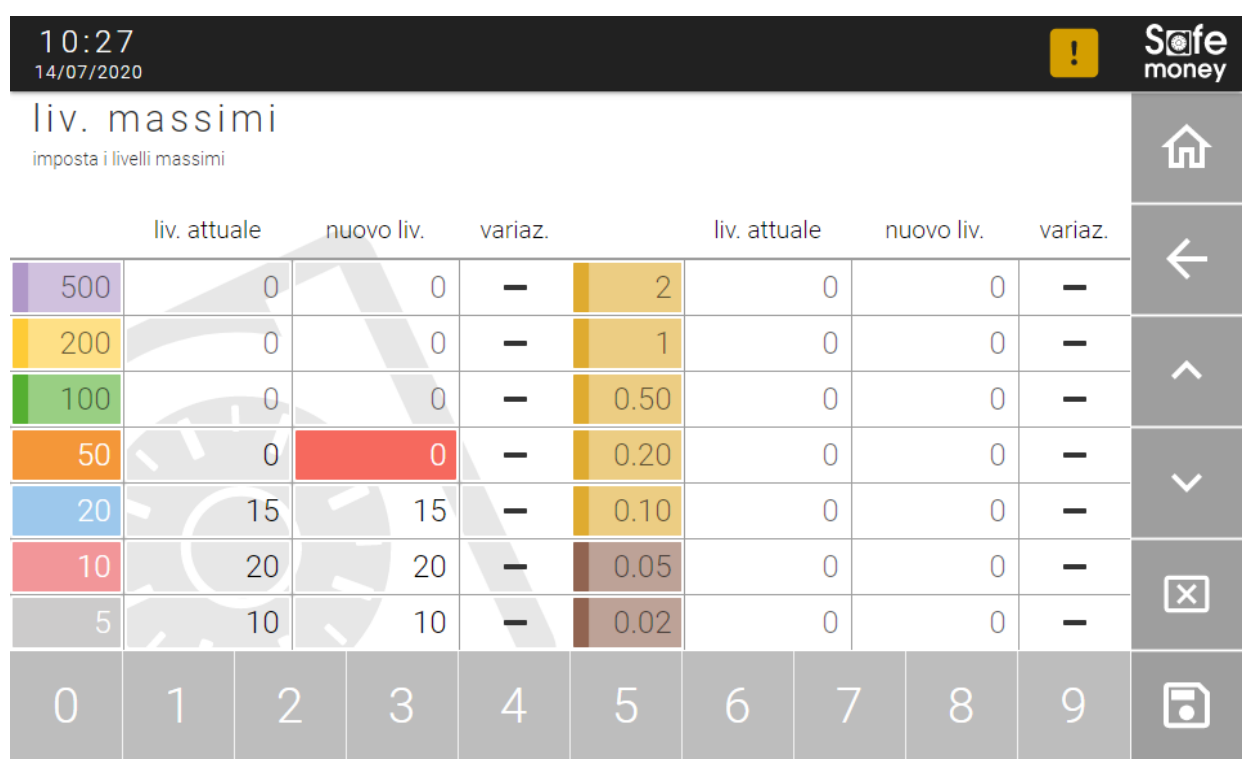

#### **ATTENZIONE**

È possibile impostare i *Livelli minimi e massimi* solo per i tagli in riciclo. Non è possibile impostare un valore maggiore del limite fisico della periferica.

*Manuale Utente Rev.6 - 07/2023 Interfaccia Utente Safemoney* 

# <span id="page-15-0"></span>3.7 INSTRADAMENTO

In questo pannello si decide la destinazione di banconote e monete.

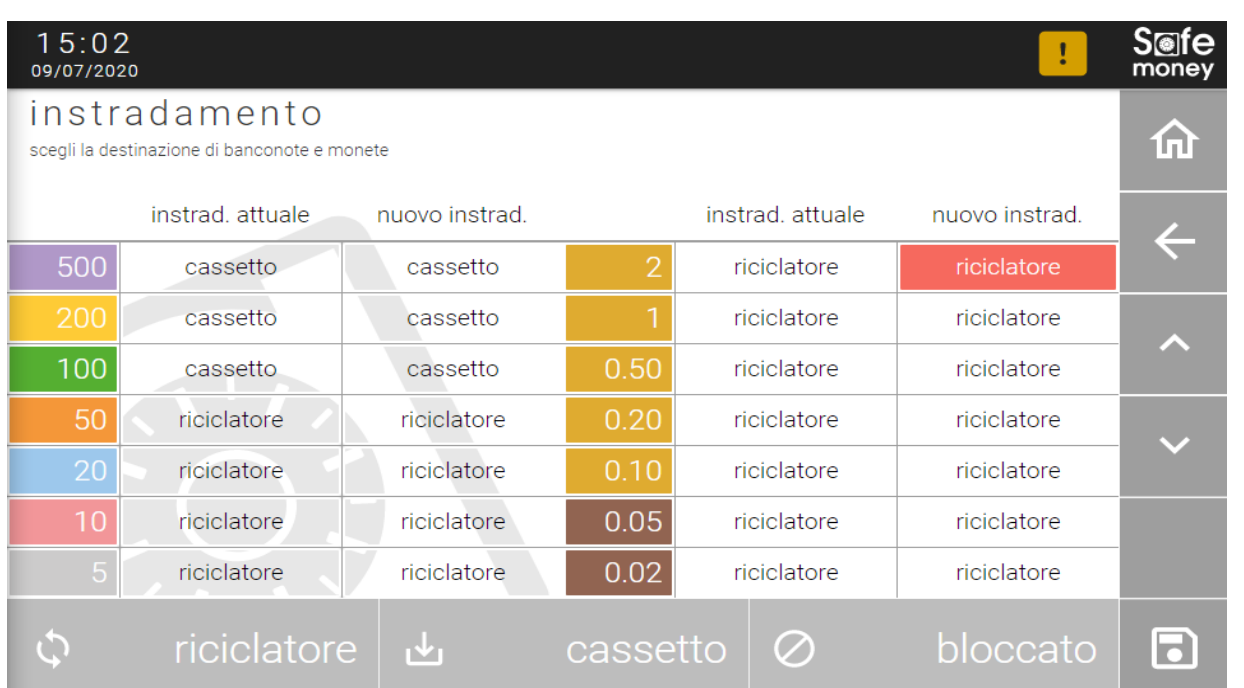

**RICICLATORE**: banconote e monete saranno accettate, contabilizzate e instradate nei riciclatori, utilizzate quindi per i pagamenti.

**CASSETTO**: dove presente, banconote e monete saranno accettate, contabilizzate e instradate in Cashbox, non utilizzate per la gestione dei pagamenti.

**BLOCCATO**: banconote e monete non saranno accettate.

#### **ATTENZIONE**

Prima di modificare l'instradamento di uno o più denominazioni è necessario svuotare completamente quei riciclatori.

### <span id="page-15-1"></span>3.8 LINGUA

È possibile cambiare la lingua dell'interfaccia utente Safemoney.

*Manuale Utente Rev.6 - 07/2023 Interfaccia Utente Safemoney* 

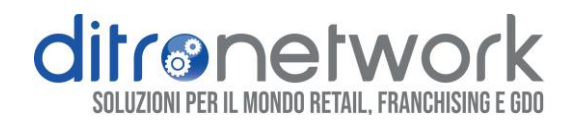

## <span id="page-16-0"></span>3.9 PLUGIN

È possibile abilitare plugin aggiuntivi quale il collegamento alla piattaforma di monitoraggio cloud DWS. L'icona *puzzle* indica che vi è un *Plugin* attivo:

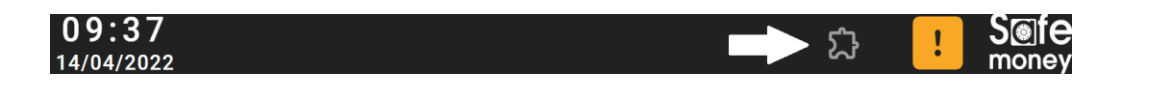

In caso contrario per attivare la comunicazione recarsi a pagina 2 del menu di *Configurazione,* click su icona *Plugin* e premere una volta sul tasto play:

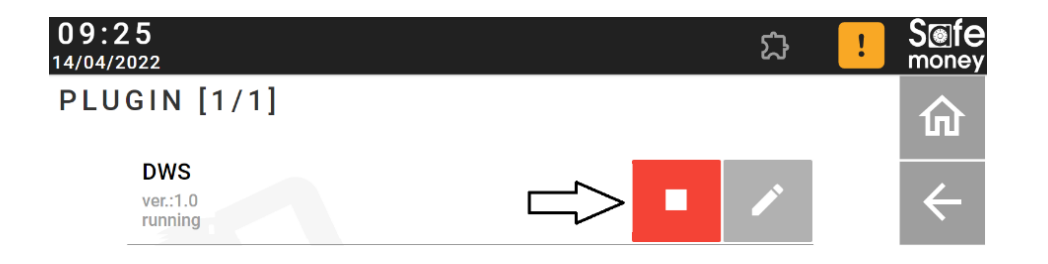

Per confermare l'associazione al portale *DWS* è necessario entrare nel menu con il tasto di modifica e premere sul tasto *DoAssociation*:

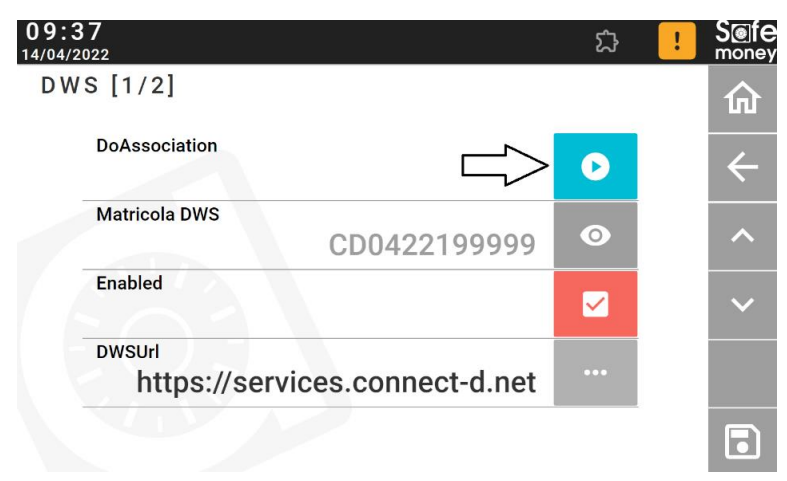

<span id="page-16-1"></span>I *Plugin* partono in automatico all'avvio di Safemoney.

Per informazioni sulla piattaforma di monitoraggio cloud *DWS* visita il nostro sito *[www.ditronetwork.com](http://www.ditronetwork.com/)*.

*Manuale Utente Rev.6 - 07/2023 Interfaccia Utente Safemoney* 

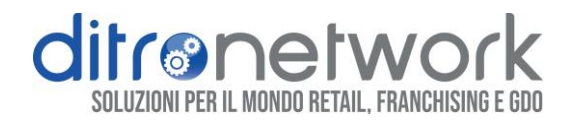

# 4.GESTIONE

Sezione per le funzionalità operative Safemoney. Alcune funzioni di questo menu sono disponibili solo per gli utenti con profilo *Admin*. (**Utenti** [paragrafo 3.1\)](#page-8-1)

Spostarsi con le frecce laterali per cambiare pagina.

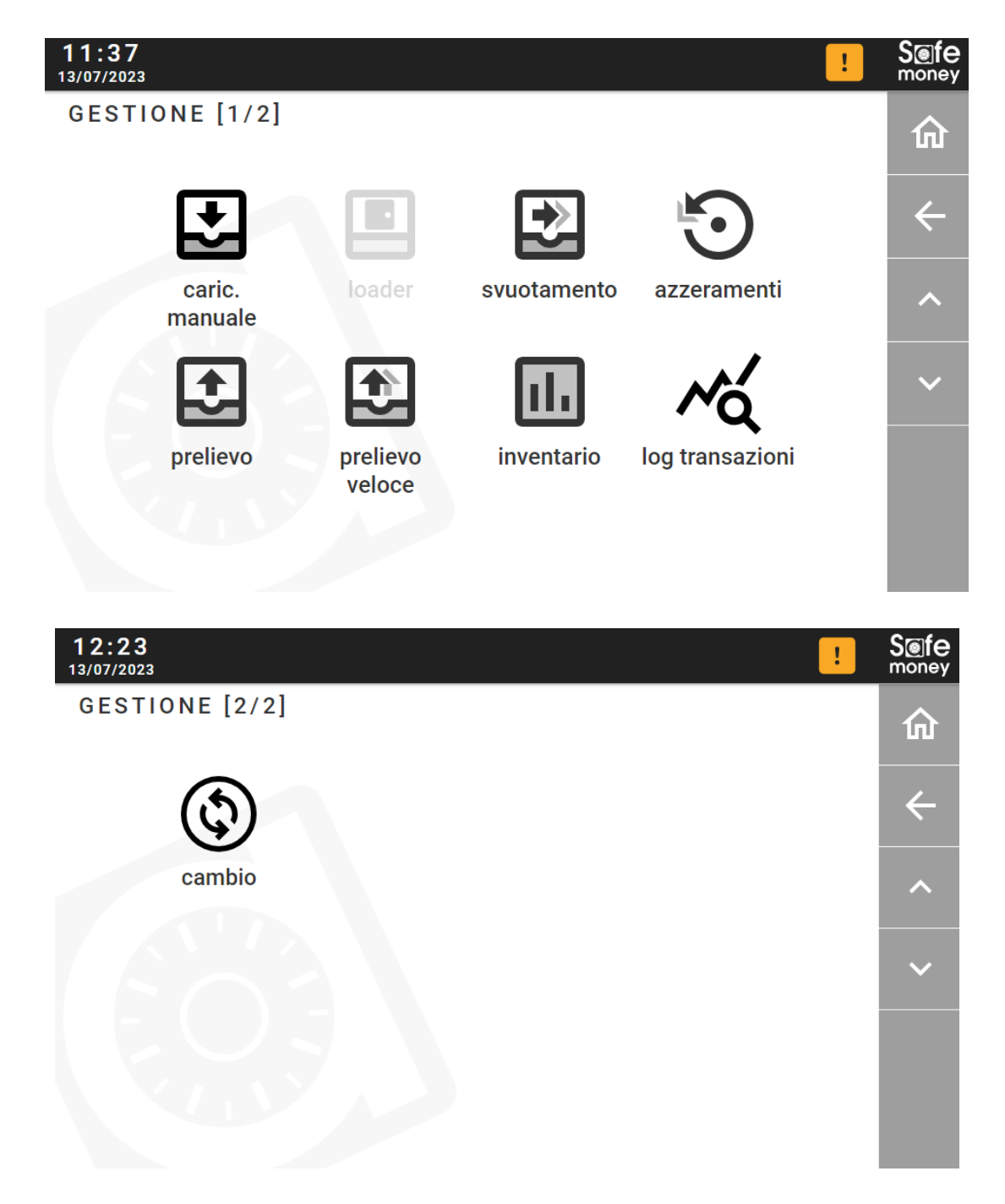

*Manuale Utente Rev.6 - 07/2023 Interfaccia Utente Safemoney* 

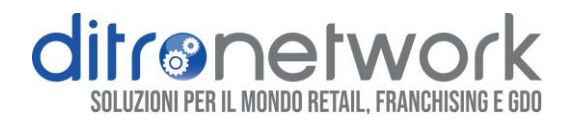

## <span id="page-18-0"></span>4.1 CARICAMENTO MANUALE

Menu per la *ricarica* dei contanti, a sinistra le banconote e a destra le monete. Questa operazione è disponibile per tutti gli *Utenti*. (**Utenti** [paragrafo 3.1\)](#page-8-1)

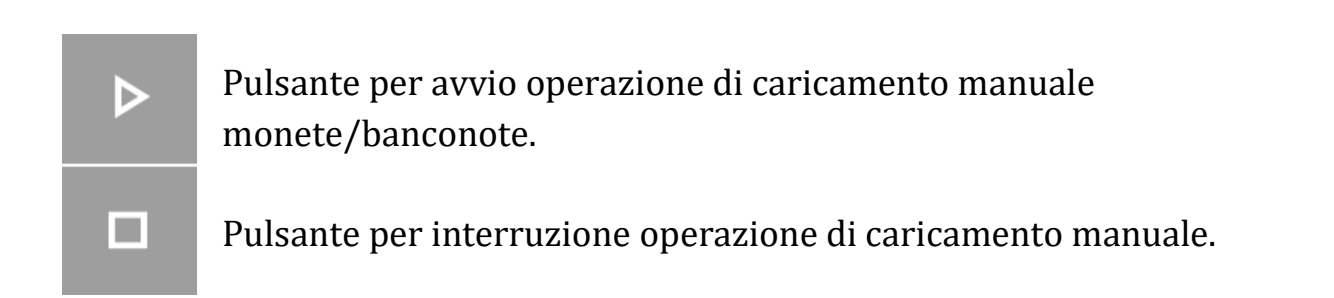

La colonna *delta* indica la differenza tra le banconote e le monete nel dispositivo rispetto all'impostazione configurata nei *Livelli minimi*.

In figura il *Livello minimo* per banconote da 5, 10, 20 è impostato a **10**, siccome nell'esempio illustrato non ci sono banconote, il delta è **-10**.

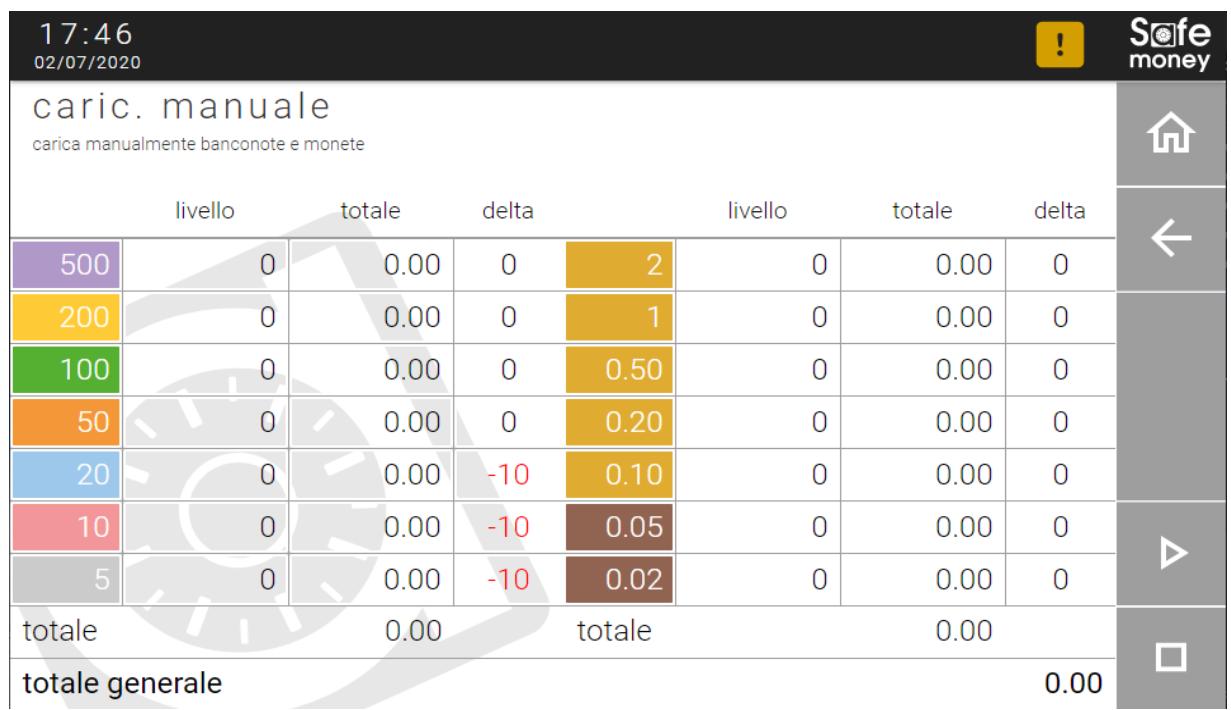

*Manuale Utente Rev.6 - 07/2023 Interfaccia Utente Safemoney* 

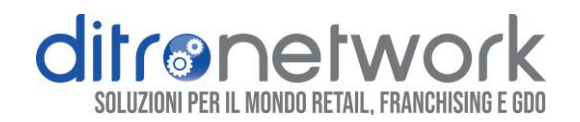

# <span id="page-19-0"></span>4.2 SVUOTAMENTO

L'operazione di *Svuotamento* preleva i contanti dal riciclatore e li posiziona nella Cashbox ove presente, altrimenti li eroga. Questa operazione è consentita solo agli utenti con profilo *Admin*. (**Utenti** [paragrafo 3.1\)](#page-8-1)

È possibile effettuare due tipi di svuotamento:

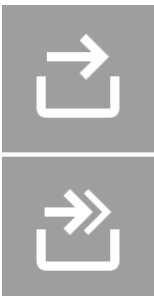

**SVUOTAMENTO PARZIALE**: svuota l'eccedenza rispetto ai *Livelli minimi* impostati *(Fondo cassa).*

**SVUOTAMENTO TOTALE**: svuota azzerando tutti i tagli in riciclo.

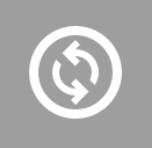

Pulsante per selezionare quale periferica svuotare, solo banconote, solo monete o entrambe.

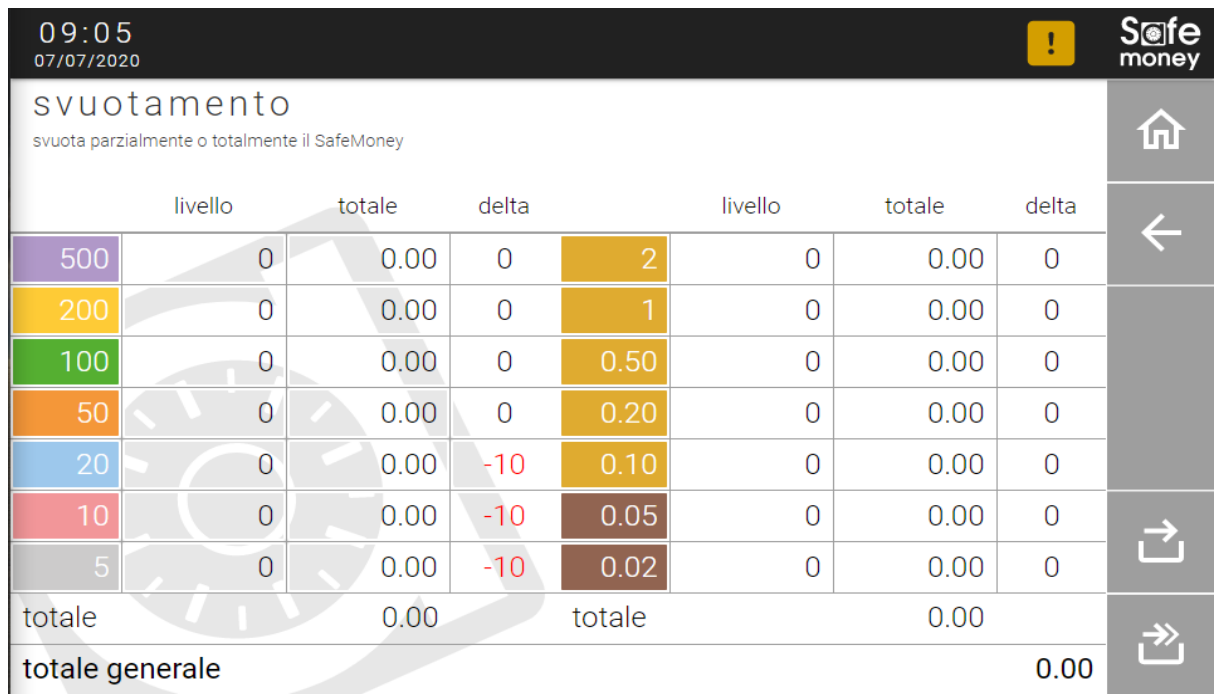

*Manuale Utente Rev.6 - 07/2023 Interfaccia Utente Safemoney* 

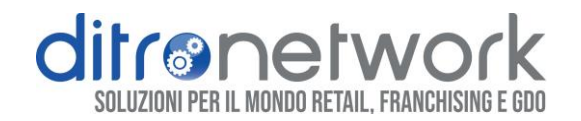

## <span id="page-20-0"></span>4.3 AZZERAMENTO

Il personale del punto vendita autorizzato, in seguito al prelievo manuale dei contanti dalla Cashbox, è tenuto ad effettuare l'*Azzeramento* logico dei contatori.

Questa operazione è consentita solo agli utenti con profilo *Admin*. (**[Utenti](#page-8-1)** [paragrafo 3.1\)](#page-8-1)

È possibile rendere automatica questa operazione tramite l'attivazione della flag *Reset contatori cashbox* nel menu *Impostazioni*. (**Impostazioni** [paragrafo 3.3\)](#page-9-0)

#### **ATTENZIONE**

Il prelievo manuale dei contanti dalla Cashbox, senza conseguente operazione di *Azzeramento,* genera informazioni errate in *Inventario.*

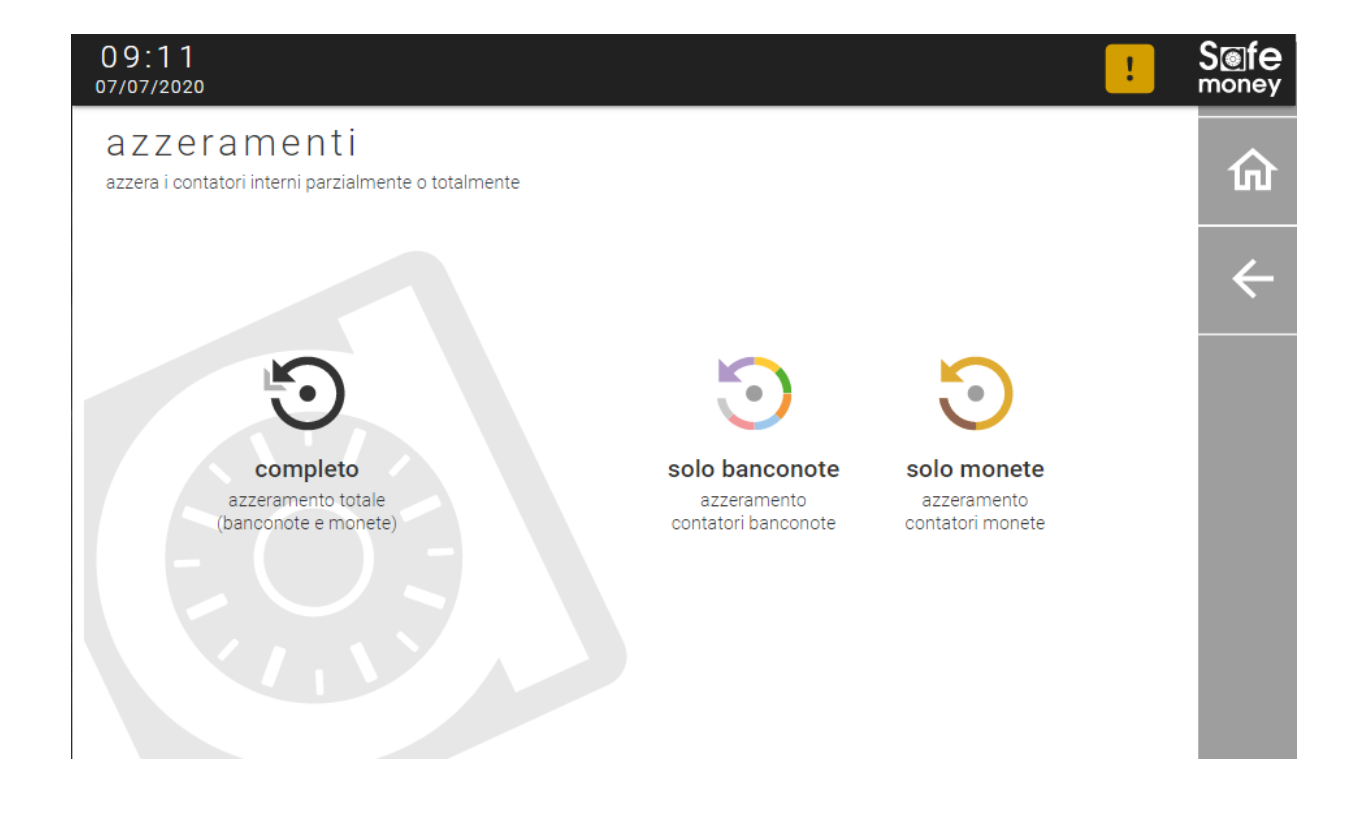

*Manuale Utente Rev.6 - 07/2023 Interfaccia Utente Safemoney* 

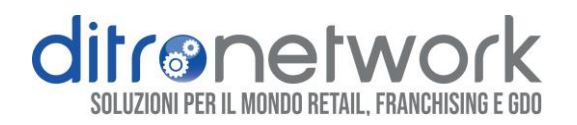

## <span id="page-21-0"></span>4.4 PRELIEVO PER QUANTITÀ

Questo menu consente di prelevare determinati tagli di banconote e monete.

Questa operazione è consentita solo agli utenti con profilo *Admin*. (**[Utenti](#page-8-1)** [paragrafo 3.1\)](#page-8-1)

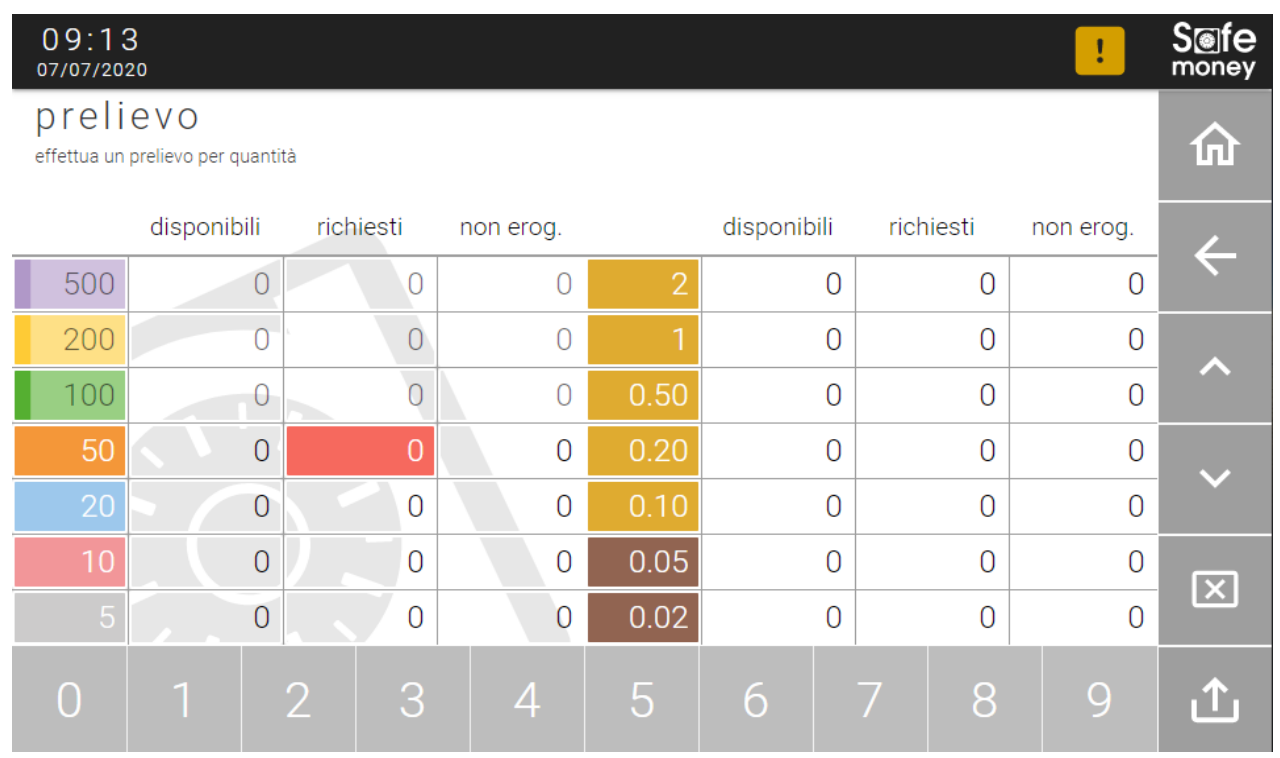

La tastiera numerica per imputare la quantità da prelevare.

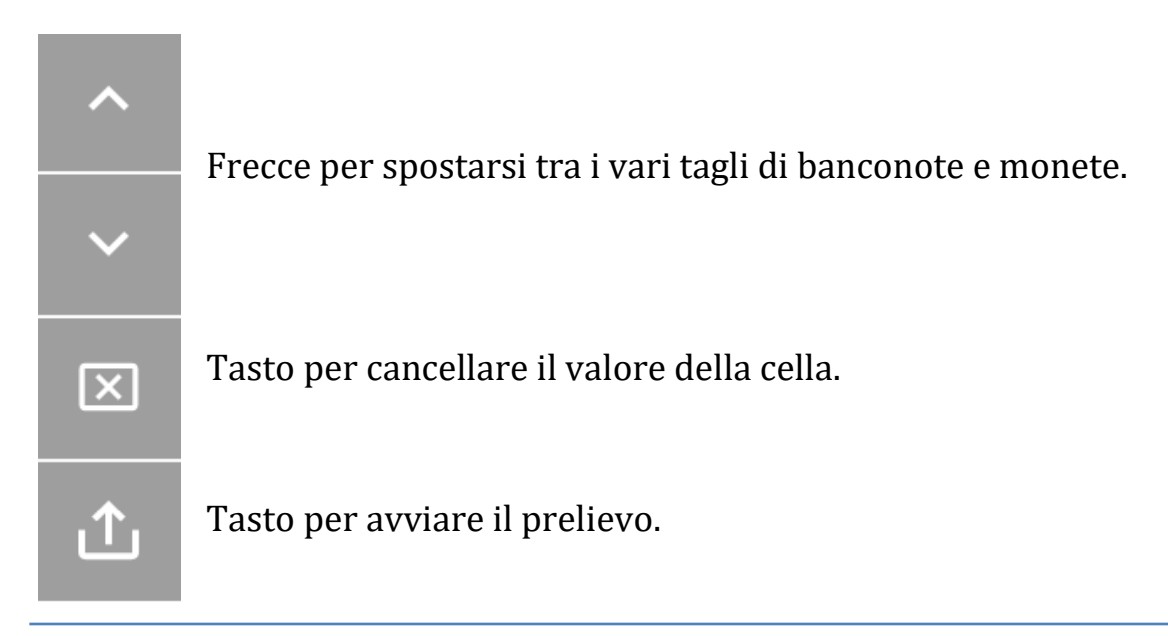

*Manuale Utente Rev.6 - 07/2023 Interfaccia Utente Safemoney* 

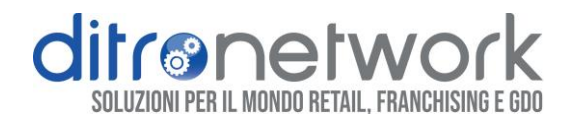

## <span id="page-22-0"></span>4.5 PRELIEVO VELOCE

Pannello per effettuare un *prelievo rapido*, semplicemente digitando l'importo e confermando con la freccetta rossa.

Questa operazione è consentita solo agli utenti con profilo *Admin*. (**[Utenti](#page-8-1)** [paragrafo 3.1\)](#page-8-1)

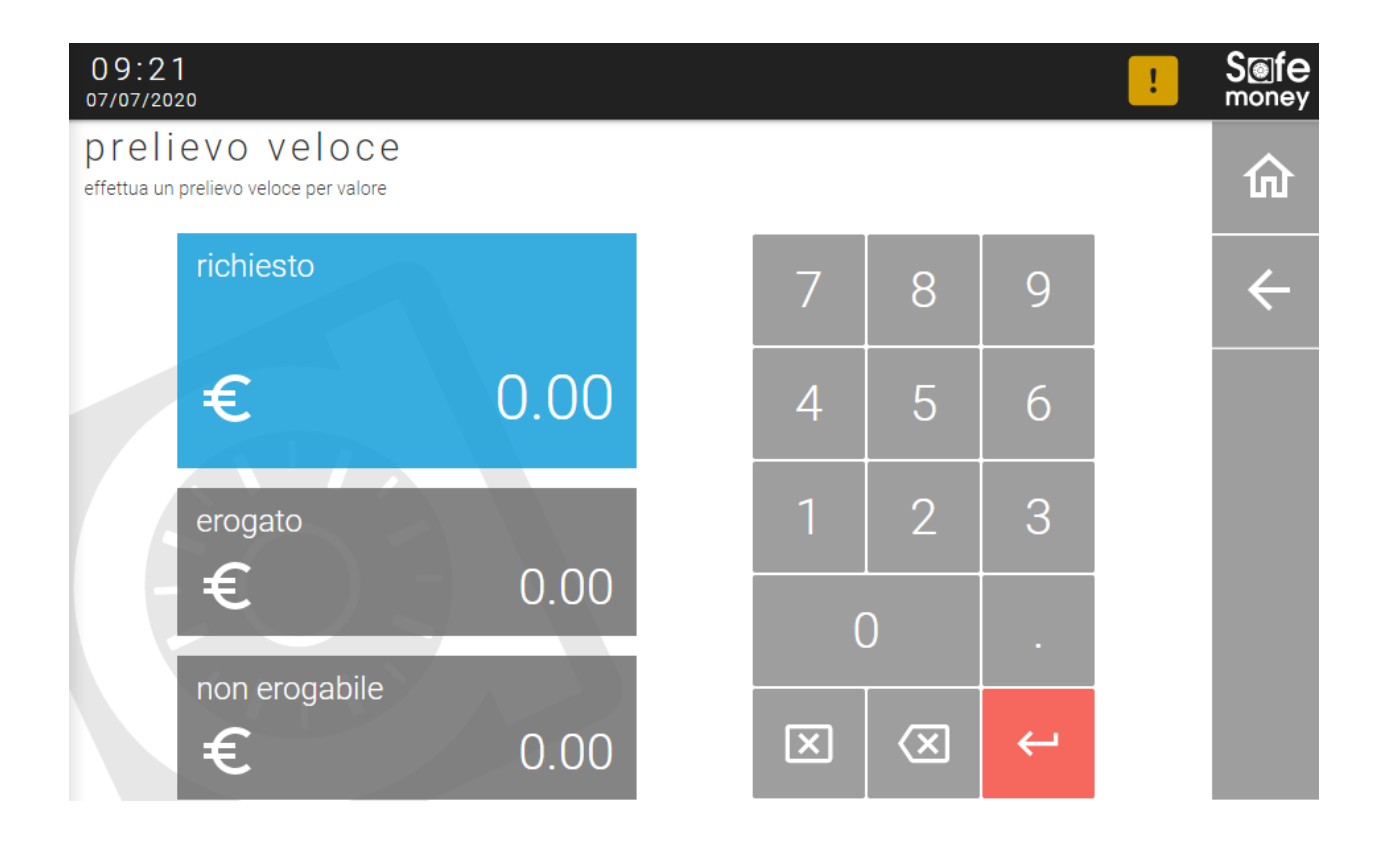

*Manuale Utente Rev.6 - 07/2023 Interfaccia Utente Safemoney* 

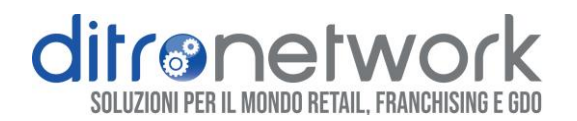

## <span id="page-23-0"></span>4.6 INVENTARIO

In *Inventario* è possibile visualizzare l'elenco completo di banconote e monete presenti nei *Riciclatori* e nelle *Cashbox* e la configurazione attuale.

La pagina è suddivisa in due schermate separate, con le frecce laterali ci si sposta dall' inventario delle banconote a quello delle monete.

Abbiamo il dettaglio di banconote e monete presenti nei riciclatori (*riciclatore*), il contatore della Cashbox (*cassetto*), la somma totale suddivisa per taglio (*totale*), la differenza tra livello attuale del riciclatore e il livello minimo impostato (*delta*), l'impostazione dei livelli (*min*., *max*.), e l'instradamento *(destinazione)*. In basso il *totale parziale* di banconote o monete ed il *totale generale*.

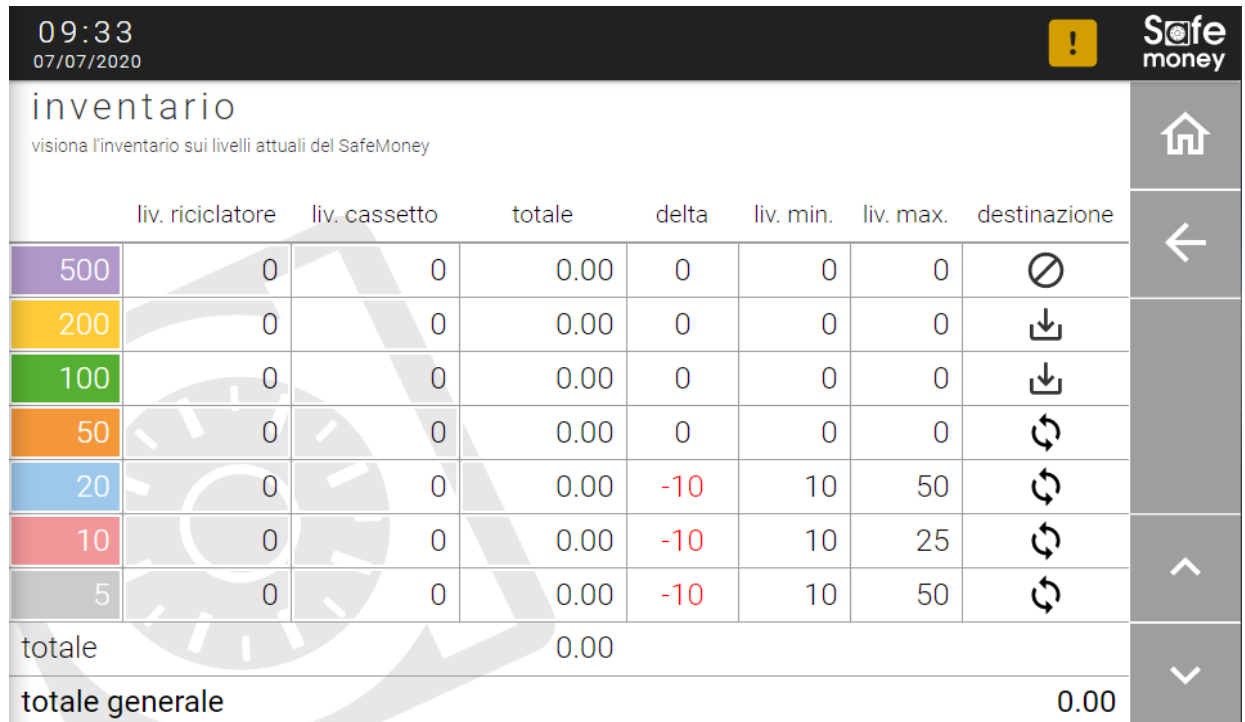

*Manuale Utente Rev.6 - 07/2023 Interfaccia Utente Safemoney* 

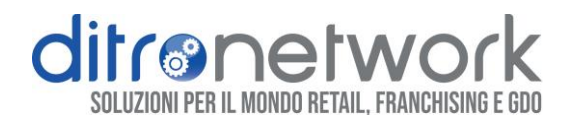

### <span id="page-24-0"></span>4.7 LOG TRANSAZIONI

In *Log transazioni* abbiamo la lista delle operazioni effettuate da Safemoney.

La schermata è suddivisa in griglie orizzontali, in alto a destra i pulsanti per cambiare la data mentre in basso a sinistra pulsanti per scorrere tra le varie operazioni.

Da sinistra *ora* dell'operazione, eventuale *descrizione* inviata da software, tipologia di operazione (es. pagamento, prelievo, svuotamento, etc.), l'importo richiesto da Safemoney *(importo)*, il totale inserito *(pagato)*, il totale erogato *(erogato)*, eventuale importo non erogato *(non erog)*, l'importo totale entrato in Safemoney *(tot)*, *esito* dell'operazione (es. completato, annullato).

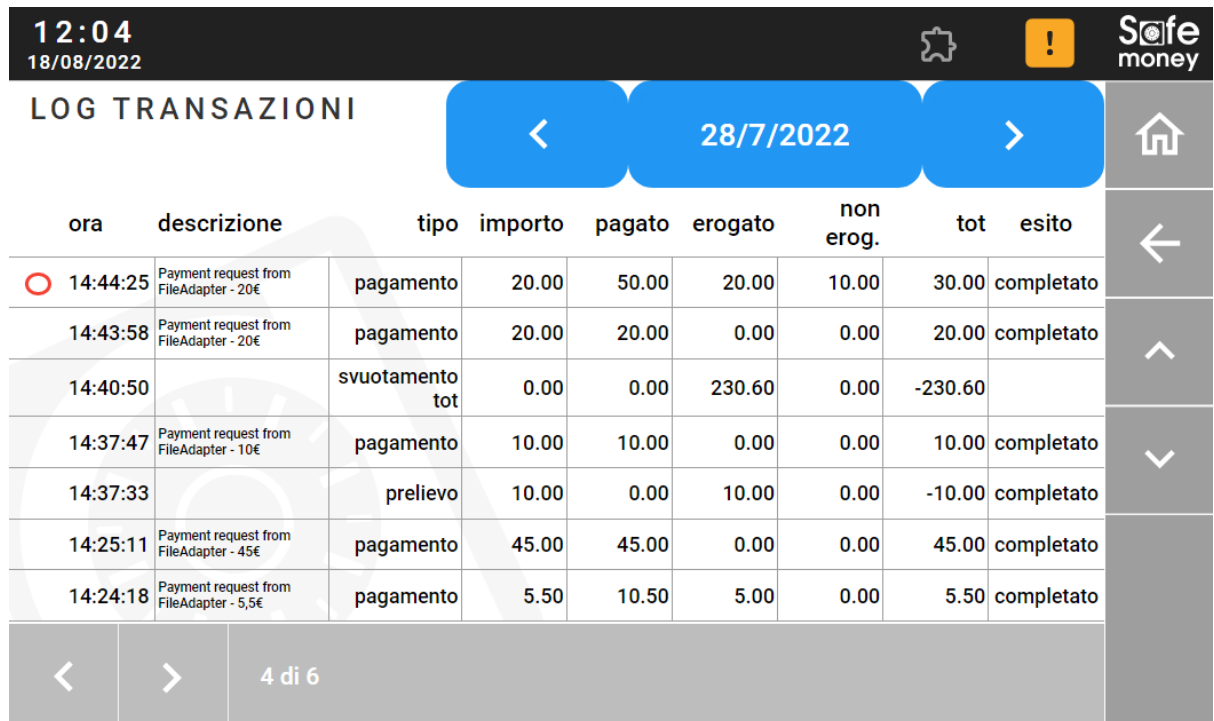

*Manuale Utente Rev.6 - 07/2023 Interfaccia Utente Safemoney* 

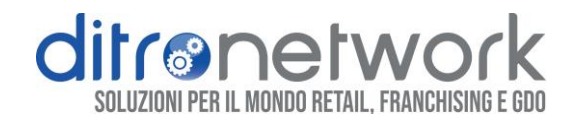

### <span id="page-25-0"></span>4.8 CAMBIO

In *Cambio* è possibile versare i contanti e scegliere fino a quattro tagli dal valore equivalente da prelevare.

Questo menu è accessibile a tutti gli utenti dal menu di *Gestione* oppure direttamente dalla *Pagina iniziale* previa attivazione nelle *Impostazioni*. (*Impostazioni* [paragrafo 3.3\)](#page-9-0)

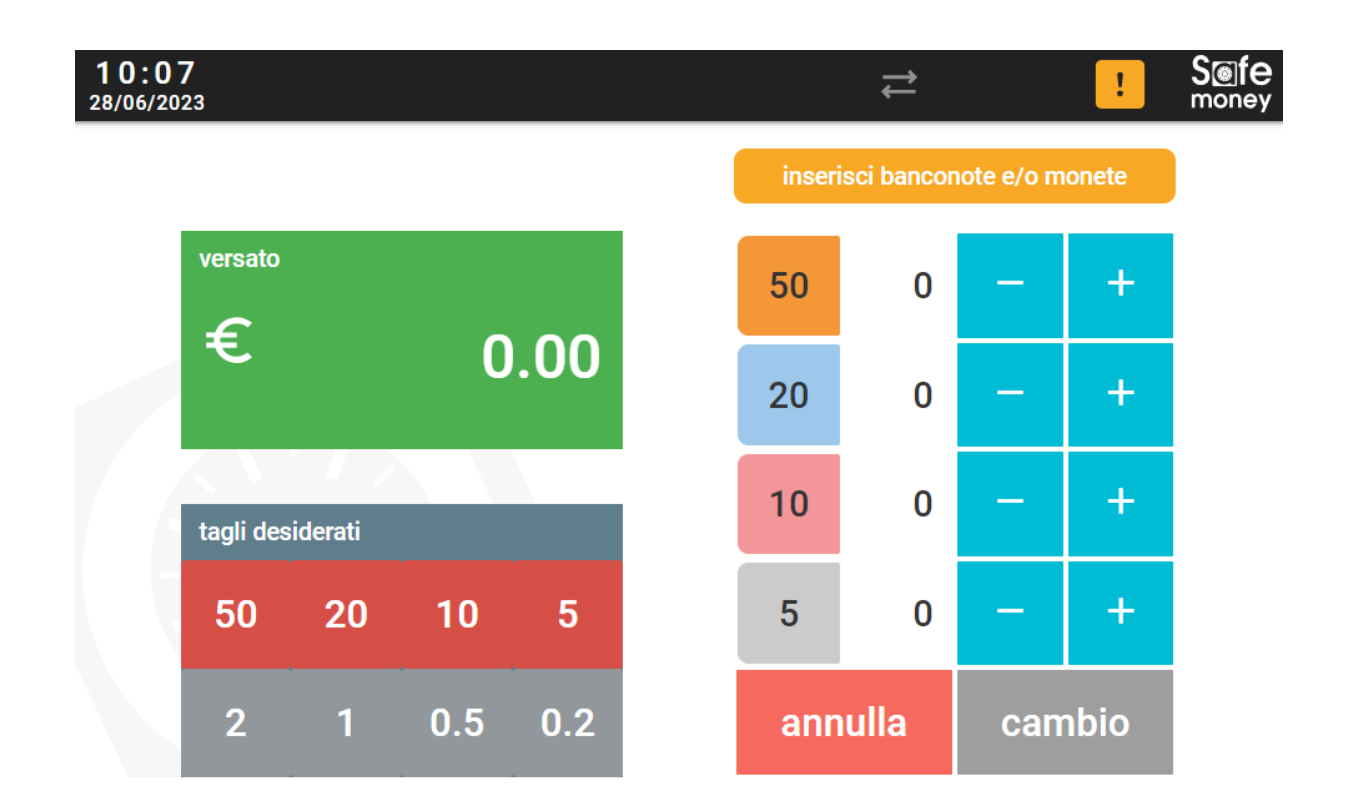

*Manuale Utente Rev.6 - 07/2023 Interfaccia Utente Safemoney* 

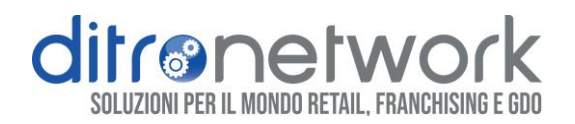

# <span id="page-26-0"></span>5. MANUTENZIONE

In questa sezione saranno gestite le funzionalità necessarie per la manutenzione tecnica. Questo menu è accessibile solo agli utenti con profilo *Admin*. (**[Utenti](#page-8-1)** [paragrafo 3.1\)](#page-8-1)

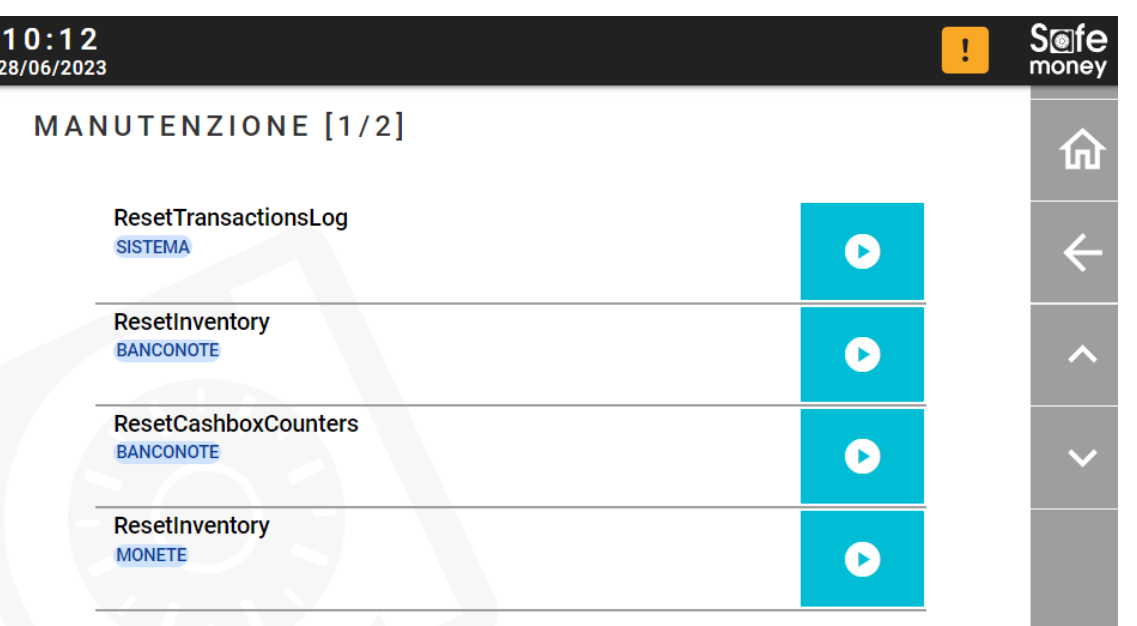

#### **ATTENZIONE**

Queste operazioni **non** sono reversibili.

**RESET TRANSACTIONS LOG**: azzera il database del *Log delle transazioni*.

**RESET INVENTORY**: azzera i contatori dei *Riciclatori*.

**RESET CASHBOX COUNTERS**: azzera i contatori *Cashbox*.

*Manuale Utente Rev.6 - 07/2023 Interfaccia Utente Safemoney* 

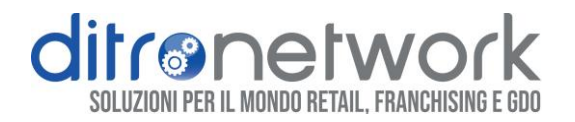

# <span id="page-27-0"></span>6.PRIMA PROGRAMMAZIONE

L' attivazione o prima programmazione consiste nella scelta del modello ed inserimento del *codice di attivazione*.

Il *codice di attivazione* è univoco ed è generato dal *numero seriale* di Safemoney e dall' *id di installazione* (seriale periferiche monete-banconote).

La richiesta di inserimento della scelta modello e di attivazione avviene solo alla prima programmazione oppure in caso di cambio *id di installazione.*

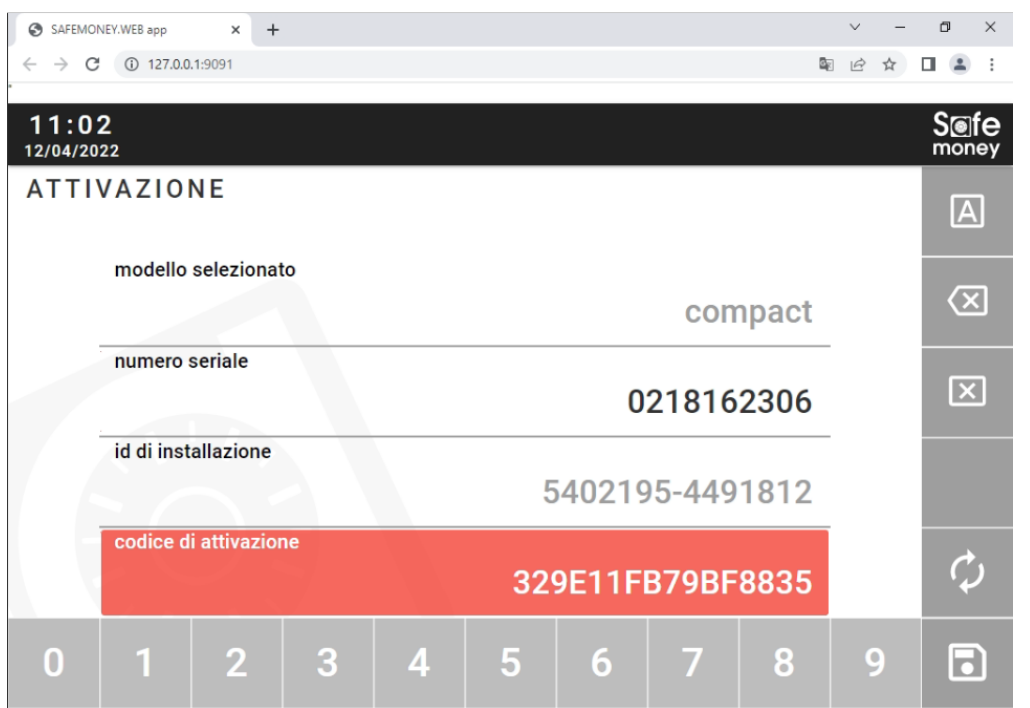

Per informazioni sulla generazione delle chiavi di licenza visita il sito *[www.ditronetwork.com](http://www.ditronetwork.com/)* nella sezione Area Attivazione Moduli Software.

*Manuale Utente Rev.6 - 07/2023 Interfaccia Utente Safemoney* 

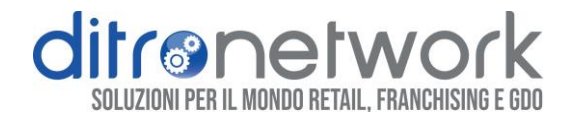

#### *Tutte le informazioni contenute nel presente manuale potranno essere soggette a variazioni da parte della Ditronetwork S.r.l. senza alcun preavviso. Per ogni informazione o approfondimento rivolgersi al Servizio di Assistenza tecnica Ditronetwork*

#### **DITRONETWORK s.r.l.**

#### **Sede legale**

Via F. Caracciolo, 15 80122 Napoli – Italia

#### **Sede operativa**

Via Antiniana, 115 80078 Pozzuoli (NA) - Italia Tel: (+39) 081 2428557 | Fax: (+39) 081 2428552 info@ditronetwork.com www. ditronetwork.com

*Manuale Utente Rev.6 - 07/2023 Interfaccia Utente Safemoney*